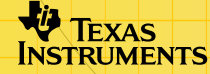

# TI-89/TI-92 Plus/Voyage™ 200 ZHINGHI

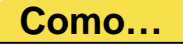

□ [Navegar em folhas de cálculo](#page-5-0) □ Formatar folhas de cálculo □ [Cortar, copiar e colar](#page-9-0) □ Seleccionar, inserir ou apagar

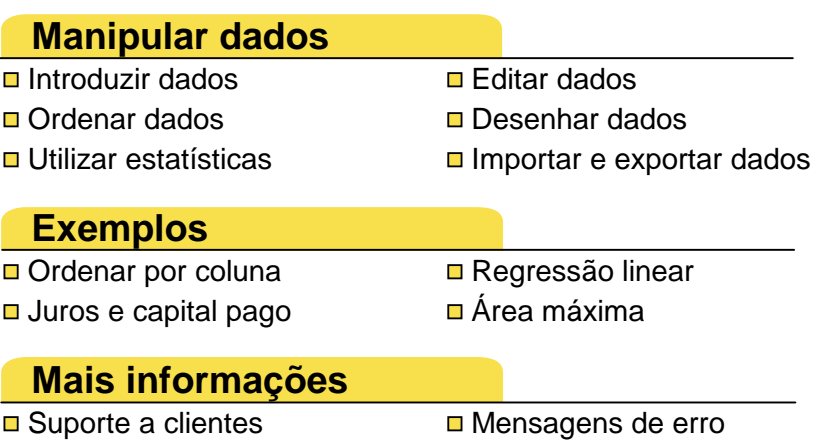

 $\Box$  [Mapa da menus](#page-82-0)  $\Box$  Teclas de atalho

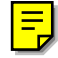

## Importante

A Texas Instruments não dá qualquer garantia, expressa ou implícita, incluindo mas não se limitando a quaisquer garantias de negociabilidade e adaptabilidade a qualquer objectivo específico, no que respeita a quaisquer programas ou materiais de livros e só disponibiliza tais matérias numa base de "tal como está".

A Texas Instruments, seja em que evento for, não poderá responsabilizar-se perante ninguém por danos especiais, colaterais, acidentais ou consequenciais, que tenham qualquer ligação ou que resultem da compra ou utilização destes materiais, e a única e exclusiva responsabilidade da Texas Instruments, independentemente da forma de actuação, não deve exceder qualquer preço de compra aplicável deste artigo ou material. Além disso, a Texas Instruments não pode ser responsabilizada por qualquer reclamação, seja de que espécie for, relativamente à utilização destes materiais por qualquer outra parte.

As aplicações (Apps) dos produtos de elaboração de gráficos estão licenciadas. Consulte as condições do [contrato de licenciamento](#page-87-0) para este produto.

As instruções deste manual servem apenas para esta aplicação Flash. Se necessitar de ajuda para a TI-89 / TI-92 Plus / Voyage™ 200 PLT, consulte o manual completo em [education.ti.com/guides](http://education.ti.com/guides).

Microsoft, Windows, Windows NT, Apple, Macintosh, Mac, e Mac OS são marcas comerciais dos respectivos proprietários.

## O que é a aplicação CellSheet™?

A aplicação CellSheet (App) é uma folha de cálculo para calculadoras. Esta aplicação combina a funcionalidade da folha de cálculo com a potência de uma calculador e complementa outras aplicações da calculadora. Esta aplicação é útil em aulas como matemática, estudos sociais, economia e ciência.

As células podem conter:

- Números reais ou complexos
- Fórmulas
- **Expressões**
- Variáveis
- Cadeias de texto
- Funções que avaliam expressões

Cada folha de cálculo pode conter 999 linhas e 64 colunas. Uma variável de folha de cálculo tem um limite máximo de 64 kilobytes (KB).

Pode utilizar um cabo de interligação de unidades para partilhar as folhas de cálculo com outras TI-89 e TI-92 Plus / Voyage™ 200 PLT. Está disponível em separado um utilitário CellSheet™ baseado em computador. O utilitário permite partilhar as folhas de cálculo da TI-89 e da TI-92 Plus / Voyage 200 PLT com o Excel e outros programas. Pode também utilizar o utilitário para converter e partilhar folhas de cálculo com a TI-83 Plus e a TI-83 Plus Silver Edition. Consulte [education.ti.com](http://education.ti.com/) para obter mais informações sobre o utilitário CellSheet baseado em computador.

## Idiomas

Esta aplicação está disponível em português, alemão, dinamarquês, espanhol, finlandês, francês, inglês, italiano, holandês, norueguês, e sueco. Tem de instalar e executar o software de localização da língua correspondente.

## Introdução

As 64 colunas estão identificadas de A a BL. As linhas estão numeradas de 1 a 999. Embora possa inserir e apagar colunas e linhas, as colunas serão sempre identificadas de A-BL e as linhas serão sempre numeradas de 1-999. Não pode alterar a identificação alfabética das colunas nem os números das linhas.

As células individuais são identificadas pelas respectivas letras de coluna e pelo número da linha. Por exemplo, B25 refere-se à 25º célula na coluna B. Os intervalos de células são separados por dois pontos. Por exemplo, A1:C5 refere-se ao intervalo rectangular cujo canto superior esquerdo é a 1ª célula da coluna A e o canto inferior direito é a 5ª célula da coluna C.

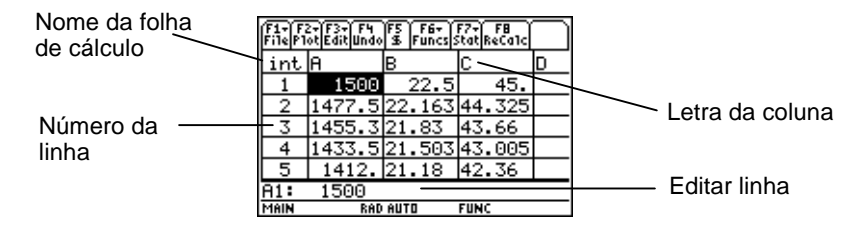

## <span id="page-5-0"></span>Navegar e seleccionar células

**Prima F1 B: Help (B: Ajuda)** para aceder a um [ecrã de ajuda](#page-54-0) que mostra as [teclas de atalho](#page-54-0) para navegação e selecção.

#### Navegar

- $(0, 0)$ ,  $\odot$  ou  $\odot$  move o cursor da célula actual para uma célula adjacente.
- $\lceil \cdot \rceil \Leftrightarrow$  ou  $\lceil \cdot \rceil \Leftrightarrow$  move o cursor para a primeira ou última célula de uma coluna.
- $\overline{\bullet}$   $\circ$  ou  $\overline{\bullet}$   $\circ$  move o cursor para a primeira ou última célula de uma linha.
- $\lceil 2nd \rceil \Leftrightarrow$  ou  $\lceil 2nd \rceil \Leftrightarrow$  move o cursor várias linhas para cima ou para baixo.
- $[2nd]$   $\odot$  ou  $[2nd]$   $\odot$  move o cursor várias colunas para a direita ou para a esquerda.
- … **1:Go To (1:Ir para)** move o cursor para a célula indicada.

#### **Sugestão** Apenas para a TI-89, prima analha nas caixas de diálogo da aplicação CellSheet™ antes de introduzir as letras.

#### <span id="page-6-0"></span>Seleccionar várias células, linhas ou colunas

- **F3** 2: Select Range (2: Selec interv) permite seleccionar um intervalo de células através da introdução de um intervalo na caixa de diálogo. Pode também premir sem soltar  $\uparrow$ enquanto prime  $\left( \theta, \theta \right)$ ,  $\Theta$  ou  $\Theta$  na folha de cálculo.
- $\overline{\bullet}$   $\overline{0}$   $\overline{0}$  ou  $\overline{\bullet}$   $\ominus$   $\ominus$  selecciona a linha ou a coluna a partir da posição actual do cursor. Pode premir sem soltar  $\mathbf{F}$  e premir  $(0, 0)$ ,  $\odot$  ou  $\odot$  para seleccionar várias linhas ou colunas.

#### Introduzir uma célula, linha ou coluna

Seleccione uma célula, uma linha ou uma coluna. [2nd] [INS] introduz uma célula, uma linha ou uma coluna acima (para células ou linhas) ou à esquerda (para colunas) da selecção actual.

## Apagar uma célula, linha ou coluna

- $\Theta$  [DEL] ou  $\Theta$  apaga uma célula, linha ou coluna seleccionada e desloca as células, linhas ou colunas restantes um espaço para cima ou para a esquerda.
- ELEAR limpa o conteúdo da célula ou do intervalo de células seleccionado sem apagar a célula, a linha ou a coluna.

## Gestão de ficheiros

Premir [F1] permite:

- Abrir uma folha de cálculo existente
- Guardar uma cópia da folha de cálculo actual com um nome diferente
- Criar uma folha de cálculo nova
- Cortar, copiar e colar células numa folha de cálculo
- Limpar a folha de cálculo
- Formatar o aspecto dos dados e definir a direcção de movimento do cursor
- Visualizar um [ecrã de ajuda](#page-54-0) com sugestões de navegação e edição

## Abrir uma folha de cálculo existente

- 1. Prima  $F1$  1: Open (1: Abrir).
- 2. Seleccione a pasta.
- 3. Seleccione o nome da folha de cálculo que pretende abrir e prima [ENTER].
- **Sugestões** Só pode abrir uma folha de cálculo de cada vez. Se existir uma folha de cálculo arquivada, tem de a retirar do arquivo antes de a editar.

## Guardar uma folha de cálculo

A folha de cálculo é guardada automaticamente na memória de acesso aleatório (RAM) enquanto trabalha. Não necessita de guardar o trabalho manualmente. No entanto, pode guardar a folha de cálculo actual com um nome de ficheiro novo.

- 1. Prima  $\overline{F1}$  2:Save Sheet As (2:Guardar folha como).
- 2. Seleccione a pasta.
- 3. Introduza o nome da variável para a folha de cálculo e prima [ENTER] [ENTER]. Continua a trabalhar na folha de cálculo actual e não na folha que guardou.

**Sugestões** O nome da folha de cálculo pode conter:

- Letras, número e símbolos mas tem de começar por uma letra
- Um máximo de 8 caracteres sem espaços.

Para aceder à folha de cálculo guardada, prima <sup>F1</sup>1: Open **(1:Abrir)** e seleccione o nome da folha de cálculo que guardou.

## <span id="page-9-0"></span>Criar uma folha de cálculo nova

- 1. Prima  $F1$  3:New (3:Novo).
- 2. Seleccione a pasta.
- 3. Introduza o nome da variável para a folha de cálculo e prima **ENTER** ENTER.  $\alpha$ u $-$ Aceite o nome de variável sugerido e prima **ENTER**.

#### Utilizar cortar, copiar e colar

• ƒ **4:Cut (4:Cortar)** remove o conteúdo da célula ou do intervalo actualmente seleccionado e coloca-o na área de transferência para ser colado noutras células.

Atalho da TI-89: • [CUT]. Atalho da TI-92 Plus / Voyage<sup>™</sup> 200 PLT:  $\rightarrow$  X.

• ƒ **5:Copy (5:Copiar)** copia o conteúdo da célula ou do intervalo actualmente seleccionado e coloca-o na área de transferência para ser colado noutras células.

```
Atalho da TI-89: \blacktriangleright [COPY]. Atalho da TI-92 Plus /
Voyage 200 PLT: \bullet C.
```
• ƒ **6:Paste (6:Colar)** cola o conteúdo da área de transferência na célula ou no intervalo actualmente seleccionado.

```
Atalho da TI-89: • [PASTE]. Atalho da TI-92 Plus /
Voyage™ 200 PLT: \rightarrow V.
```
Pode cortar, copiar e colar de uma célula para outra célula e de uma linha de edição para outra linha de edição mas não de uma célula para uma linha de edição ou vice-versa. Se copiar ou cortar uma referência de célula e, em seguida, a colar noutra célula, a referência de célula muda. Tal não ocorre quando copia uma linha de edição para outra linha de edição.

## Exemplo

- 1. Na célula A1, introduza =a4.
- 2. Seleccione a célula A1 e prima **F1** 5: Copy (5: Copiar).
- 3. Seleccione a célula B1 e prima **[f] 6:Paste (6:Colar)**. A folha de cálculo deve ter o seguinte aspecto:

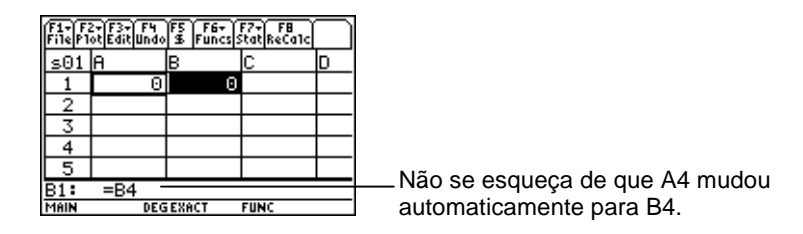

- 4. Na célula A2, introduza =a5.
- 5. Vá para a linha de edição da célula A2. Seleccione =A5 e prima  $\boxed{F1}$  5: Copy (5: Copiar).
- 6. Saia da linha de edição para a célula A2 e aceda à linha de edição da célula B2. Prima **F1** 6: Paste (6: Colar) e, em seguida, prima [ENTER]. A folha de cálculo deve ter o seguinte aspecto:

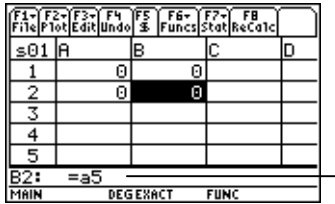

Repare que A5 permanece igual e não foi alterada para B5.

Para mais informações sobre cortar, copiar e colar, vá para [Editar dados](#page-27-0).

## Limpar uma folha de cálculo

Para apagar o conteúdo de uma folha de cálculo, prima ƒ **8:Clear Sheet (8:Limpar folha)**. Esta acção não pode ser anulada.

## <span id="page-12-0"></span>Formatar dados

A formatação permite optar por:

- Calcular os valores automaticamente à medida que introduz os dados ou calcular o valor apenas para a célula activa. AutoCalc (CálcAuto) Volta a calcular automaticamente a folha de cálculo à medida que trabalha. Quando AutoCalc (CálcAuto) está definida como **NO (NÃO)**, as células com fórmulas que contém referências a outras células não são recalculadas quando altera as células referenciadas.
- Mover automaticamente o cursor para baixo ou para a direita à medida que introduz os dados nas células.
- Visualizar ou não a fórmula ou o valor na linha de edição.

Exemplo

- 1. Prima  $\boxed{F1}$  9: Format (9: Formato).
- 2. Seleccione **1:YES (1:SIM)** ou **2:NO (2:NÃO)** para AutoCalc (CálcAuto).
- 3. Seleccione o movimento do cursor (**1:DOWN (1:BAIXO)**, **2:RIGHT (2:DIR)** ou **3:OFF (3:DESACTIVAR)**).
- 4. Seleccione o conteúdo visualizado na linha de edição (**1:FORMULA (1:FÓRMULA)** ou **2:VALUE (2:VALOR)**).
- 5. Prima [ENTER].

## Voltar a calcular uma folha de cálculo

Quando inicia a aplicação CellSheet™, a função AutoCalc (CálcAuto) é activada por predefinição. Se a desactivar, terá de recalcular a folha de cálculo manualmente.

Para recalcular a folha de cálculo, prima [2nd] [F8] (TI-89) ou [F8].

## <span id="page-14-0"></span>Introduzir números

Introduza o número na linha de edição e prima **[ENTER]**. Se o número for demasiado grande para a célula, aparece o número parcial seguido de reticências (…). Seleccione a célula que contém o número truncado para visualizar o número completo na linha de edição. O ecrã seguinte inclui um exemplo de um número truncado.

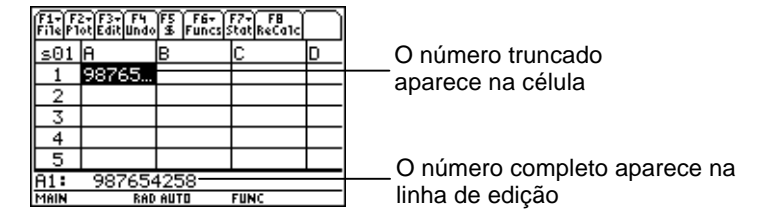

## Exemplo

- 1. Na linha de edição, introduza 14/16.
- 2. Prima ENTER. A célula apresenta 7/8.  $\omega$ Prima • ENTER, A célula apresenta .875.

## Introduzir texto

Para garantir que o texto é processado como uma cadeia de caracteres e não como uma variável, introduza aspas no início e no fim da cadeia de caracteres. As cadeias de texto continuam para além do limite da célula desde que a célula seguinte esteja vazia. Se a célula seguinte incluir informações, o texto é truncado na célula. Seleccione a célula que contém o texto truncado para visualizar a cadeia de texto completa na linha de edição.

Para introduzir letras na TI-89, prima *alpha* e, em seguida, prima a tecla de letra. Prima 2md [a-lock] para activar o bloqueio alfabético e *alpha* para desactivar o bloqueio alfabético.

## Introduzir expressões simbólicas

As expressões simbólicas envolvem variáveis e outros símbolos como  $\pi$  e  $\infty$ . Pode introduzir expressões simbólicas nas células e utilizá-las em fórmulas.

A aplicação CellSheet™ suporta variáveis de acordo com a descrição abaixo.

- Pode utilizar variáveis definidas e indefinidas.
- Se uma variável for definida, o respectivo valor será substituído para a variável.
- Se utilizar uma variável numa expressão simbólica e alterar o valor da variável fora da aplicação CellSheet, as células que utilizam a variável incluem o novo valor assim que as voltar calcular.
- Pode utilizar variáveis armazenadas em qualquer pasta da unidade, incluindo o nome da pasta no nome da variável.
- Quando os nomes das células e as variáveis definidas não fazem parte de uma fórmula, são substituídas pelo respectivo valor.

• Se uma variável tiver o nome igual ao da célula, o valor da célula será utilizado excepto se introduzir o nome da pasta e da variável, mesmo que a variável exista na pasta actual.

Exemplo 1

A variável x não tem um valor.

- 1. Introduza 3x^2+2x na linha de edição.
- 2. Prima  $[ENTER]$ . A célula apresenta  $3*x^2...$  e a linha de edição apresenta 3x^2+2\*x.

Exemplo 2

Suponha que a variável VA (Valor Actual) está armazenada numa pasta chamada FINANÇA e o valor é 12.

Na linha de edição, introduza =finança\VA. A célula apresenta 12.  $\omega$   $-$ 

Introduza = na linha de edição, prima  $[2nd]$  [VAR-LINK] e seleccione VA na pasta finança. Prima [ENTER]. A linha de edição apresenta finança\VA. Prima **ENTER** e a célula apresenta 12.

Exemplo 3

- 1. Na linha de edição da célula A1, introduza finança\VA. Não anteceda a entrada de  $=$ . Prima  $[ENTER]$ .
- 2. Vá para o ecrã principal, premindo HOME (TI-89),  $\overline{\bullet}$  [HOME] (TI-92 Plus), ou  $\overline{\bullet}$  [CALC HOME] (Voyage™ 200 PLT ).
- 3. No ecrã principal, altere o valor de VA de 12 para 14,  $introduzindo$  14  $STO$  finança\va e premindo  $ETER$ .
- 4. Prima **2nd [⊞]** para voltar à aplicação CellSheet<sup>™</sup>. Repare que o valor da célula A1continua a ser 12.

## Fórmulas

Uma fórmula é uma equação que efectua operações nos dados da folha de cálculo. As fórmulas podem:

- Efectuar operações matemáticas, como a adição e a multiplicação
- Fazer referência a outras células na mesma folha de cálculo

Quando introduz uma fórmula, a fórmula e a avaliação da fórmula são guardadas na célula.

O exemplo seguinte adiciona 15 ao valor na célula C4 e divide o resultado pela soma dos valores nas células B4, B5 e B6.

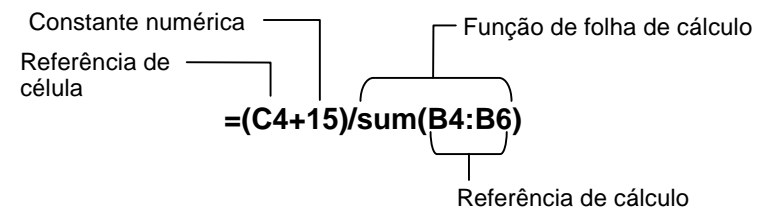

Anteceda sempre a fórmula por = ou + para que a fórmula seja guardada na célula e os valores possam ser calculados novamente como uma alteração aos valores das variáveis. As fórmulas nas células são reavaliadas após as alterações serem efectuadas noutras células e após o regresso à aplicação CellSheet™.

**Nota** Se uma fórmula referenciar uma célula vazia directamente (por exemplo, =A1+2), a célula é processada como tendo um valor de 0 (zero). Se uma fórmula referenciar uma célula vazia como parte de um intervalo (por exemplo, =soma(A1:A3)), a célula vazia é ignorada.

Se [AutoCalc \(CálcAuto\)](#page-12-0) estiver definida como **YES (SIM)**, a folha de cálculo é recalculada automaticamente à medida que introduz ou edita os dados da folha de cálculo.

**Sugestão** Pode optar por [desactivar a funcionalidade AutoCalc \(CálcAuto\)](#page-12-0) quando a folha de cálculo for grande. As folhas de cálculo grandes podem demorar um minuto ou mais a voltar a calcular.

Quando selecciona uma célula, a respectiva fórmula aparece na linha de edição e o valor da fórmula aparece na célula. Para visualizar os valores das fórmulas na linha de edição, prima ( $\Box$ ) (TI-89) ou  $\Box$  F para visualizar a caixa de diálogo FORMATOS. Seleccione **Show:2:Value (Mostrar:2:Valor)**. A célula apresenta o valor da fórmula. Premir **ENTER** coloca a linha de edição em modo de edição e a fórmula é visualizada na linha de edição. Prima … **9:Show Pretty Print (9:Ver Pretty Print**) para visualizar numa caixa de sobreposição os valores que não podem ser totalmente visualizados numa célula.

## Funções

Uma função é um comando predefinido que executa cálculos através da utilização de valores por uma ordem específica. Os valores chamam-se argumentos. Os argumentos podem ser números, listas, nomes de células, intervalos de células, etc., dependendo dos requisitos da função. Os argumentos são apresentados entre parêntesis e separados por uma vírgula.

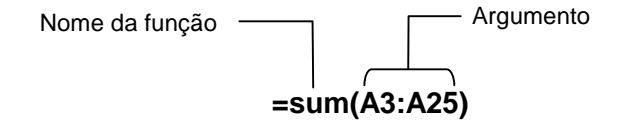

Se definir **[F1]** 9: Format (9: Formato) para mostrar fórmulas, as funções dos menus da aplicação CellSheet™, do Catalog (Catálogo) ou das teclas da calculadora aparecem na linha de edição.

Pode utilizar qualquer função da calculadora numa célula desde que o resultado final seja uma expressão.

## Exemplo

A variável x não está definida na pasta actual.

- 1. Na célula A1, introduza x^2+5x.
- 2. Na célula A2, introduza =  $2nd$   $[d]$  (a1,x). A célula A2 apresenta 2x+5 que é a derivativa da função da célula A1 em relação a x.

Os comandos com vários resultados não são permitidos nas células, sendo representados pela palavra "Erro" na célula.

## Introduzir uma função

- Se um argumento da função for uma lista, um intervalo de células é também um argumento válido.
- Se um argumento da função for um valor, um nome de célula é também um argumento válido.
- Quando uma função não é utilizada como parte de uma fórmula, apenas o valor resultante da função será guardado na célula.

Para introduzir uma função:

- 1. Prima  $\equiv$  se pretender que a função seja reavaliada.
- 2. Prima  $\lbrack 2\pi a \rbrack$  [F6] (TI-89) ou  $\lbrack \overline{F6} \rbrack$  para visualizar uma lista de funções de folha de cálculo utilizadas com frequência e seleccione a função.

 $\omega$   $-$ 

Seleccione uma função no menu Catalog (Catálogo) ou Math (Matemática).

 $\omega$   $-$ 

Prima uma tecla de função.

3. Introduza o(s) argumento(s) para a função e, em seguida, prima [ENTER].

A secção seguinte descreve as funções disponíveis no menu ˆ **Funcs (Funções)**.

## A função cell If( (célSe()

A função cell If( (célSe() devolve um resultado de verdadeiro ou falso, consoante a condição é verdadeira ou falsa.

expressão **TICSHEET.célSe(**condição, resultado Verdadeiro, resultado Falsot**)**<sup>⇒</sup>

Por exemplo:

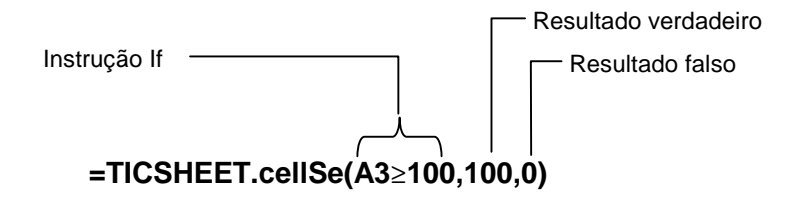

Prima  $\boxed{2nd}$  [F6] (TI-89) ou [F6] 1:cell If( (1:célSe().

A condição cell If (célSe), resultado de Verdadeiro e resultado de Falso podem conter referências de célula.

## A função count( (contar()

A função count( (contar() conta o número de células do intervalo que contêm expressões. Não conta as células com cadeias de caracteres. A sintaxe é:

## expressão **TICSHEET.contar(**intervalo**)**<sup>⇒</sup>

- **Notas**  TICSHEET significa TI CellSheet™ e é o nome de software interno da aplicação.
	- A lista pode ser introduzida como um intervalo de células.
	- 1. Introduza 1 na célula A1, 2 na célula A2 e vá para a célula A4.
	- 2. Prima  $\boxed{2nd}$  [F6] (TI-89) ou [F6] **2:count (2:contar)**. A linha de edição apresenta TICSHEET.count( (contar().
	- 3. Introduza a1:a3) e prima **[ENTER]**. O número 2 aparece na célula A4 porque duas células (A1e A2) do intervalo contêm dados.

## A função mean( (média()

A função mean( (média() devolve a média de uma lista. Quando utilizada na aplicação CellSheet™, permite a introdução de uma lista ou de um intervalo de células como argumento.

## A função rand( (aleat()

A função rand( (aleat() devolve um número gerado aleatoriamente. Na aplicação CellSheet, pode introduzir uma célula que contém um inteiro como um argumento.

## A função sum( (soma()

A função sum( (soma() devolve a soma dos elementos de uma lista. Na aplicação CellSheet, pode introduzir uma lista ou um intervalo de células como argumento.

## <span id="page-27-0"></span>Editar dados

Pode aceder directamente aos itens indicados abaixo a partir da aplicação CellSheet™:

- Menus da aplicação CellSheet premindo as teclas de função adequadas
- O Catalog (Catálogo) e outros menus premindo as teclas adequadas

Edite uma célula, seleccionando-a e introduzindo dados novos. CLEAR apaga o conteúdo de uma célula ou de um conjunto de células. [F4] permite anular a última acção.

**Sugestão** Se ainda não premiu **[ENTER]** para alterar o conteúdo da célula, pode premir **[ESC]** para reverter para o conteúdo anterior da célula.

#### Utilizar cortar, copiar e colar

- 1. Seleccione a célula ou o intervalo de células que pretende cortar ou copiar.
- **Sugestão** Prima sem soltar  $\mathbf{F}$  e prima as teclas de seta para seleccionar um intervalo de células, ou utilize <sup>[73]</sup> 2: Select Range (2: Selec interv).
- 2. Prima uma das combinações de teclas indicadas abaixo para cortar ou copiar.
	- Cut (Cortar):  $\bullet$  [CUT] (TI-89) ou  $\bullet$  X (TI-92 Plus / Voyage™ 200 PLT)
	- Copy (Copiar):  $\bullet$  [COPY] (TI-89) ou  $\bullet$  C (TI-92 Plus / Voyage 200 PLT)
- 3. Seleccione uma célula, a célula superior esquerda de um intervalo ou o intervalo de células no qual pretende colar as informações.
- 4. Prima  $\bullet$  [PASTE] (TI-89) ou  $\bullet$  V (TI-92 Plus / Voyage 200 PLT).

- **Notas**  Quando cortar e colar um intervalo de células, deve colar o conteúdo num intervalo com o mesmo tamanho.
	- Pode colar uma célula individual num intervalo de células. Se a célula copiada contiver uma fórmula com uma referência de célula, a referência de célula será ajustada no intervalo.
	- Se o material a colar tiver origem noutra aplicação, deve ir para a linha de edição para colar.
	- Utilize o utilitário CellSheet™ baseado em computador para copiar ou cortar dados de uma folha de cálculo e, em seguida, colar os dados noutra folha de cálculo.

## Anular uma edição

Prima [F4] para anular a última edição. As alterações efectuadas antes da última edição não podem ser anuladas. Determinadas edições, como Clear Sheet (Limpar folha), não podem ser anuladas.

## <span id="page-30-0"></span>Funçãos avançadas

#### Referências absolutas

Se quiser manter uma referência de célula inalterada quando copia ou move uma fórmula para uma célula diferente, utilize uma referência absoluta. (As referências relativas são actualizadas quando a célula é copiada ou cortada e colada numa nova localização.) Pode introduzir os seguintes tipos de referências absolutas:

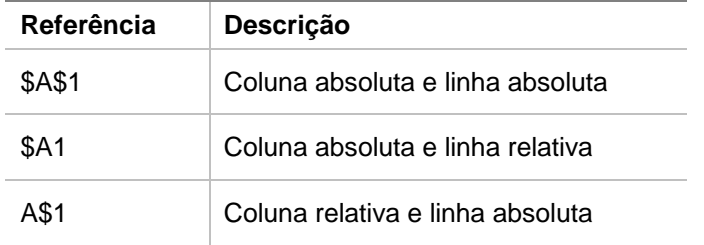

Para introduzir uma referência de célula absoluta, prima <sup>[5]</sup> para colocar um cifrão (\$) na linha de edição.

## Especificar unidades

- 1. Na linha de edição, introduza um valor.
- 2. Prima  $[2nd]$  [UNITS] (TI-89) ou  $\rightarrow$  [UNITS].
- 3. Seleccione a unidade pretendida e prima [ENTER].
- 4. Prima ENTER para colocar o valor na folha de cálculo.

O valor é convertido e visualizado automaticamente na unidade actual predefinida para essa categoria. Por exemplo, se o sistema de unidades predefinido estiver definido como SI (científico) e introduzir 2\_cm, a aplicação CellSheet™ devolve .02\*\_m. Para manter unidades diferentes das unidades predefinidas, coloque o operador de conversão ( $\blacktriangleright$ ) e as unidades pretendidas após a entrada.

## Captar uma referência de célula

A captação de uma referência de célula copia o nome da célula para a linha de edição. Durante a edição ou a introdução de informações, prima  $STO\blacktriangleright$ . Utilize as teclas de seta para mover o cursor para a célula cuja referência pretende introduzir na fórmula. Prima **ENTER**.

## Captar uma referência de intervalo

A captação de uma referência de intervalo copia um intervalo de células para a linha de edição. Durante a edição ou a introdução das informações, prima STO». Utilize as teclas de setas para mover o cursor para a primeira célula do intervalo que pretende referenciar. Prima sem soltar  $\lceil \cdot \rceil$  enquanto prime as teclas de setas até seleccionar o intervalo. Prima **ENTER** e o intervalo é introduzido na fórmula ou na função.

Exemplo

- 1. Introduza 5 na célula A1, 6 na célula A2 e 7 na célula A3.
- 2. Na célula A4, determine a soma de A1:A3 premindo 2 ˆ (TI-89) ou ˆ **5:sum( (5:soma()**.
- 3. Prima  $STO\blacktriangleright$  e, em seguida, seleccione A1:A3 premindo  $\lceil \cdot \rceil$  e as teclas de setas apropriadas. Prima  $\lceil \cdot \rceil$ .
- 4. Prima []. A linha de edição deve ser semelhante a: **sum(A1:A3) (soma(A1:A3))**.

## Visualizar em Pretty Print

Pretty Print apresenta as expressões no mesmo formato em que foram escritas no quadro ou nos manuais.

Para visualizar o valor de uma célula em Pretty Print, seleccione a célula e prima … **9:Show Pretty Print (9:Ver Pretty Print)**.

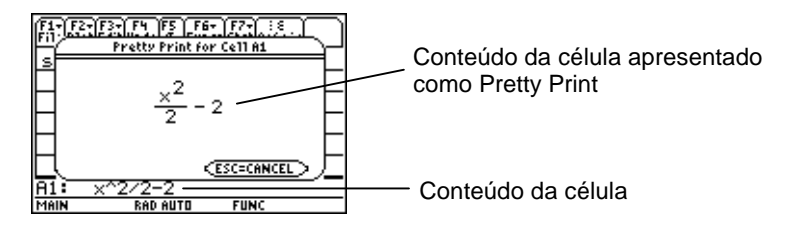

## Preencher um intervalo

Pode preencher um intervalo de células com uma fórmula ou outros dados em simultâneo. Não se esqueça de que se preencher um intervalo com uma fórmula, qualquer referência de célula da fórmula é automaticamente actualizada excepto se lhe tiver sido atribuída uma [referência absoluta.](#page-30-0)

- 1. Seleccione o intervalo que pretende preencher.
- 2. Prima <sup>[F3]</sup> 3: Fill Range (3: Preen interv) e introduza os dados para a célula superior esquerda do intervalo. Se pretender preencher o intervalo com uma fórmula, deixe = no campo Initial Formula (Fórmula inicial). Caso contrário, apague = antes de introduzir os dados do intervalo que pretende preencher.

Deve utilizar uma fórmula caso necessite referenciar uma célula actualizada no intervalo. Se omitir =, a referência de célula é avaliada para a primeira célula do intervalo e o valor obtido é utilizado no intervalo.

3. Prima **ENTER** ENTER.

Se estiver a preencher um intervalo com uma fórmula, a aplicação pode demorar algum tempo a preencher o intervalo e a avaliar as fórmulas. Para poupar tempo, prima <sup>[1]</sup> 9: Format **(9:Formato)** e desactive [AutoCalc \(CálcAuto\).](#page-12-0) Com AutoCalc desactivado, as células com fórmulas que contêm referências a outras células não são recalculadas quando as células referenciadas são alteradas.

## Introduzir uma sequência

Uma sequência incrementa uma variável de um valor baixo para um valor alto através de incrementos graduais, avalia a expressão de cada valor e devolve os resultados num intervalo de células. A célula superior esquerda (especificada pela 1ª célula) contém o primeiro elemento da sequência. Os outros elementos da sequência percorrem a linha ou coluna com base na direcção seleccionada: para baixo ou para a direita.

- 1. Seleccione a célula na qual pretende iniciar a sequência e prima … **4:Sequence (4:Sequência)**.
- 2. Introduza uma expressão e especifique a variável na expressão a incrementar.
- 3. Introduza os valores inferior e superior da variável.
- 4. Introduza o incremento gradual. O incremento predefinido é 1.
- 5. Introduza a localização da primeira célula na qual a sequência deve começar caso seja diferente da localização da célula anteriormente seleccionada.
- 6. Escolha **1:DOWN (1:BAIXO)** ou **2:RIGHT (2:DIR)** para a direcção da sequência na folha de cálculo.
7. Prima [ENTER].

Para obter mais informações sobre a utilização de sequências, consulte o exemplo de [regressão linear](#page-69-0) ou [área máxima.](#page-73-0)

# <span id="page-37-0"></span>Importar e exportar dados

## Importar

Pode importar variáveis de dados, expressões, listas, matrizes e cadeias de caracteres.

- 1. Prima **F3** 5: Import (5: Importar).
- 2. Seleccione o tipo de dados que pretende importar, o nome da pasta e o nome da variável.
- 3. Introduza a célula na qual pretende colocar as informações importadas. Se estiver a importar uma variável de dados, uma lista ou uma matriz, a primeira célula corresponde à célula superior esquerda do intervalo de destino da importação.
- 4. Para uma lista, escolha **1:DOWN (1:BAIXO)** ou **2:RIGHT (2:DIR)** para a direcção de visualização.
- 5. Prima **ENTER**.

## <span id="page-38-0"></span>Exportar

Pode exportar variáveis de dados, listas e matrizes.

- 1. Seleccione a célula ou o intervalo de células que pretende exportar. Prima … **6:Export (6:Exportar)**.
- 2. Seleccione o tipo de dados e o nome da pasta de destino.
- 3. Introduza o nome da variável a armazenar.
- 4. Se for necessário, edite a célula ou o intervalo de células que pretende exportar. Prima [ENTER].
- **Nota** Não pode exportar células vazias de expressões, listas ou matrizes.

# Desenhar gráficos de dados

Os tipos e marcas de desenho são iguais às utilizadas por outras Apps como o Data/Matriz Editor (Editor Dds/Matriz). Os gráficos partilham o ecrã Graph (Gráfico) com outros gráficos e funções e são visualizados através dos mesmos algoritmos. Os gráficos são guardados automaticamente como listas e são actualizados automaticamente quando altera os valores na folha de cálculo.

Se criar um gráfico utilizando uma folha de cálculo e, em seguida, abrir uma folha de cálculo nova, os dados do gráfico anterior ficam visíveis em Plot Setup (Config desenho) com o formato de variáveis de lista e não como referências de intervalo. Tal ocorre para que a nova folha de cálculo não sobreponha as definições de desenho anteriores.

#### Definir um gráfico

- 1. Prima **F2** 1: Plot Setup (1: Config desenho).
- 2. Seleccione o número do gráfico que pretende definir e  $prima$   $F1$ .
- 3. Especifique as definições aplicáveis para os itens activos na caixa de diálogo Define Plot (Definir desenho). Pode introduzir um intervalo ou uma lista nos campos xRange (IntervX), yRange (IntervY), Frequency (Frequência) e Category (Categoria).
- 4. Prima [ENTER].

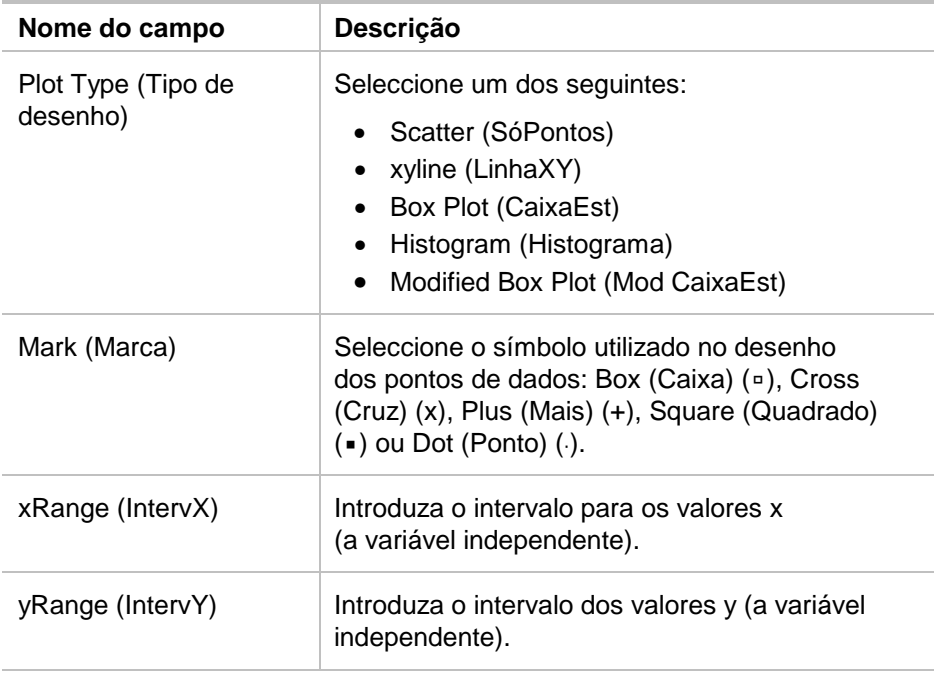

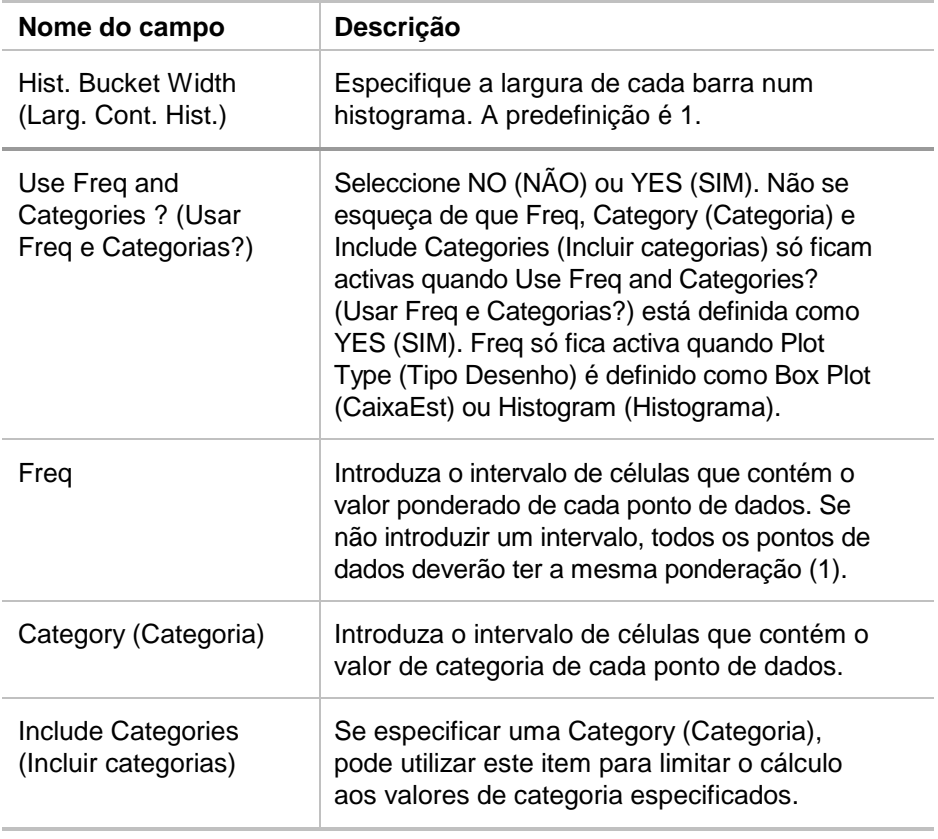

#### Desenhar um gráfico

Pode desenhar qualquer gráfico definido, seleccionando o gráfico e premindo [F5] ou seleccionando a Graph App (Aplicação gráfica) na unidade.

### Seleccionar ou anular a selecção de um gráfico

Em Plot Setup (Config. desenho), seleccione o gráfico e prima  $\mathbb{F}_4$  para desactivar ou activar. Anule a selecção de um gráfico para o não desenhar.

## Copiar uma definição de gráfico

- 1. Em Plot Setup (Config. desenho), seleccione o gráfico e prima $[F2]$ .
- 2. Prima  $\odot$  e seleccione o número do gráfico que pretende colar. É o gráfico de destino.
- 3. Prima **ENTER**.

## Limpar uma definição de gráfico

Em Plot Setup (Config. desenho), realce o gráfico e prima [F3].

## Desactivar gráficos e funções

- " **2:PlotsOff (2:Desenhos desactivados)** desactiva todos os gráficos estatísticos e os gráficos das folhas de cálculo.
- " **3:FnOff (3:Funções desactivadas)** desactiva todos os gráficos de função.

## Utilizar estatísticas

**Aviso** Se estiver em modo de ecrã dividido, calcular estatísticas utilizando a aplicação CellSheet™ e, em seguida, alternar entre os ecrãs para calcular uma estatística com uma variável com o Data/Matriz Editor (Editor Dds/Matriz), pode aparecer um erro interno. Um erro interno requer a reinicialização da calculadora. Evite este erro no Data/Matrix Editor (Editor Dds/Matriz) alterando o Tipo de cálculo de OneVar (UmaVar) para TwoVar (DuasVar) e de novo para OneVar (UmaVar).

Todos os cálculos estatísticos disponíveis no Data/Matrix Editor (Editor Dds/Matriz) estão também disponíveis na aplicação CellSheet. Pode também utilizar as variáveis estatísticas armazenadas como variáveis do sistema.

- 1. Seleccione um intervalo de células para análise.
- 2. Prima 2nd F7 (TI-89) ou F7 1: Calculate (1: Calcular).
- 3. Inclua todas as informações necessárias para o tipo de análise estatística pretendida. Se for necessário, edite os intervalos dos valores de x e y, frequência e dados de categoria.
- 4. Prima [ENTER].

2 ‰ (TI-89) ou ‰ **2:Show Stats (2:Mostrar estatísticas)** apresenta as estatísticas geradas.

2 ‰ (TI-89) ou ‰ **3:Variables (3:Variáveis)** insere o valor de uma variável estatística específica na célula seleccionada.

**Nota** Como a aplicação CellSheet™partilha as variáveis estatísticas com outras aplicações, não é aconselhável utilizá-las nas fórmulas. Se pretender guardar uma variável estatística específica, opte por colá-la numa célula sem fórmula.

# Ordenar dados

Pode ordenar as colunas de dados das colunas que contêm números ou texto. Se qualquer célula do intervalo a armazenar contiver fórmulas, o intervalo não poderá ser ordenado. Pode [exportar](#page-38-0) um intervalo com fórmulas como uma lista ou matriz, [importar](#page-37-0) os dados sem fórmulas e, em seguida, ordenar o intervalo importado.

#### Ordenar os dados de uma coluna ou linha

- 1. Seleccione o intervalo de células a armazenar.
- 2. Prima … **7:Sort (7:Ordenar)** e seleccione a ordem **1:Ascending (1:Ascendente)** ou **2:Descending (2:Descendente)**.
- 3. Prima **ENTER**.

## Ordenar por coluna chave

Por vezes, as colunas ao longo da mesma linha contêm informações associadas, como o nome próprio, o apelido e os resultados dos testes de um aluno. Nesse caso, a ordenação de uma coluna eliminaria a relação entre as colunas. Pode ordenar por coluna chave para manter a relação. Todas as colunas devem ter o mesmo comprimento.

Exemplo

Ordene uma folha de notas pelo apelido.

1. Introduza as informações apresentadas.

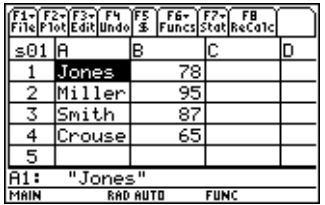

- 2. Seleccione o intervalo de células (A1:B4).
- 3. Prima **F3** 7:Sort (7:Ordenar).
- 4. Para seleccionar a Order (Ordem), escolha **3:Asc by Key (3:Asc chave)**.

5. Para a Key Col (Col chave), introduza A. Prima **ENTER ENTER**.

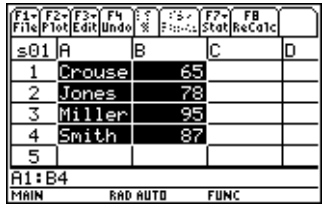

## Formatar

As informações de formatação são mantidas mesmo quando fecha a aplicação CellSheet™.

#### Formatar uma folha de cálculo

Para formatar uma folha de cálculo, prima <sup>F1</sup> 9: Format **(9:Formato)** e, em seguida, altere as definições na caixa de diálogo FORMATS (FORMATOS). As alterações só são aplicadas à folha de cálculo actual.

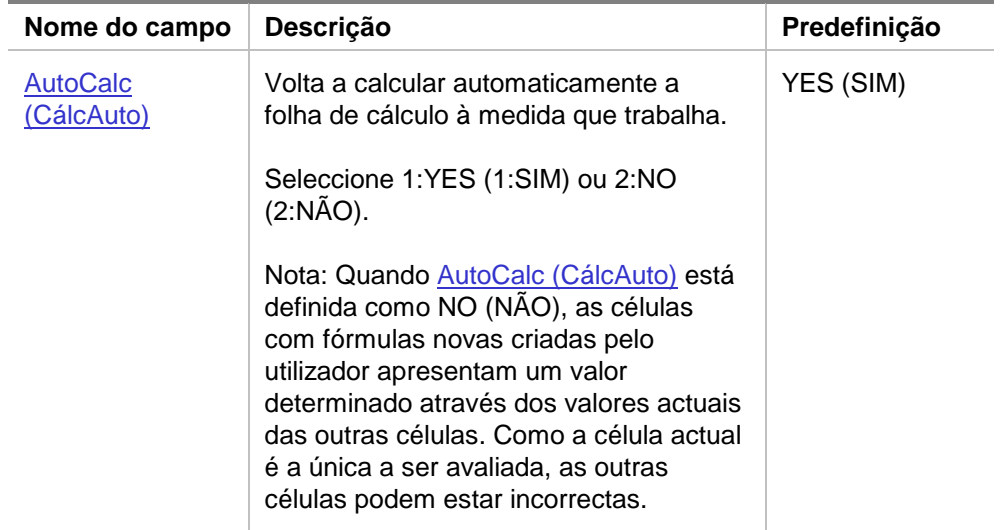

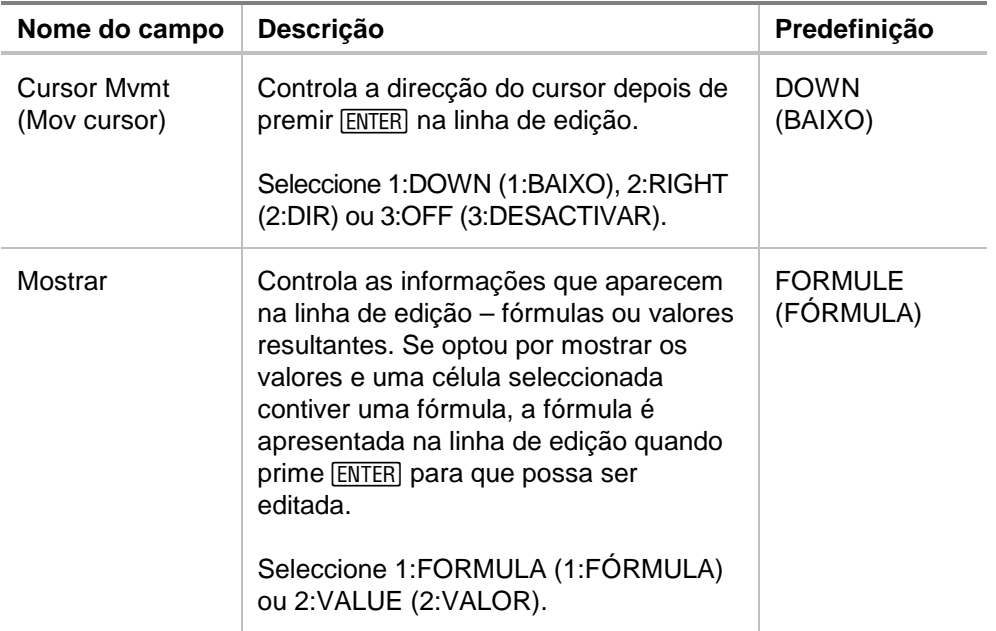

### Formatar uma coluna

A formatação de colunas seleccionadas altera a forma de visualização dos dados. Prima … **8:Column Format (8:Formato da coluna)** e, em seguida, altere as definições na caixa de diálogo COLUMN FORMAT (FORMATO DA COLUNA). As alterações só são aplicadas à folha de cálculo actual.

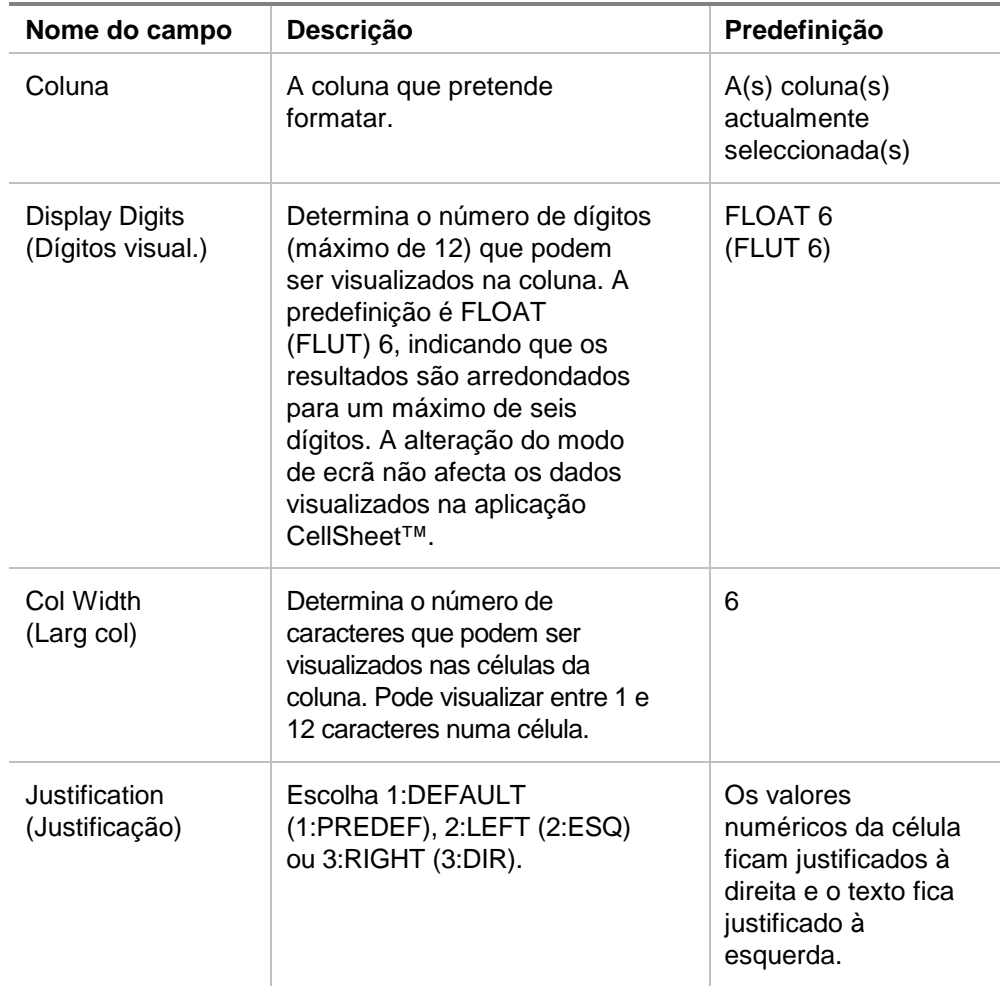

# Células vazias

Se uma célula vazia for referenciada directamente numa fórmula, será processada com o valor 0 (zero). Por exemplo, se A1 estiver vazia e A2 contiver a fórmula =A1x2, A2 avaliará 0 (zero). Se um intervalo de células contiver uma célula vazia, a célula vazia é ignorada nos cálculos.

## Exemplo

- 1. Deixe a célula A1 vazia. Introduza 3 em A2 e 1 em A3.
- 2. Em A4, introduza =média(A1:A3). A4 avalia 2.

# Arquivar folhas de cálculo

Não pode alterar entradas de células nem definições de formatação numa folha de cálculo arquivada.

- 1. Saia da aplicação CellSheet™.
- 2. Prima 2nd [VAR-LINK] e seleccione a folha de cálculo que pretende arquivar.
- 3. Prima **F1** 8: Archive Variable (8: Arquivar variável).
- **Nota** As folhas arquivadas e bloqueadas só podem ser abertas para visualização. Só as folhas não arquivadas/desbloqueadas é que podem ser abertas para edição.

## Teclas de atalho

Prima **F1** B:Help (B:Ajuda) para aceder a um ecrã de ajuda que mostre as teclas de atalho de navegação, selecção e edição.

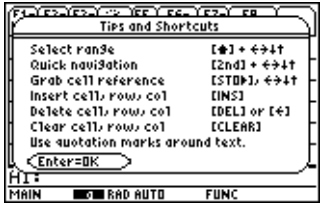

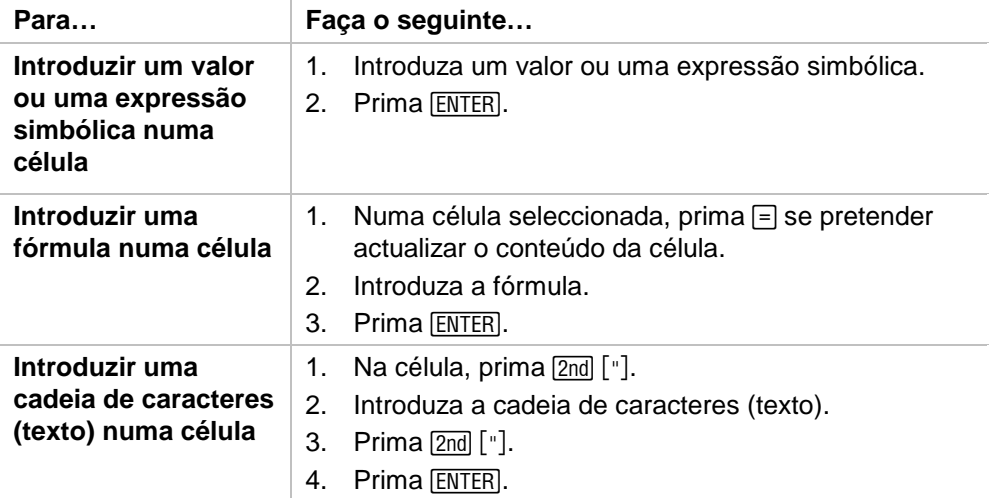

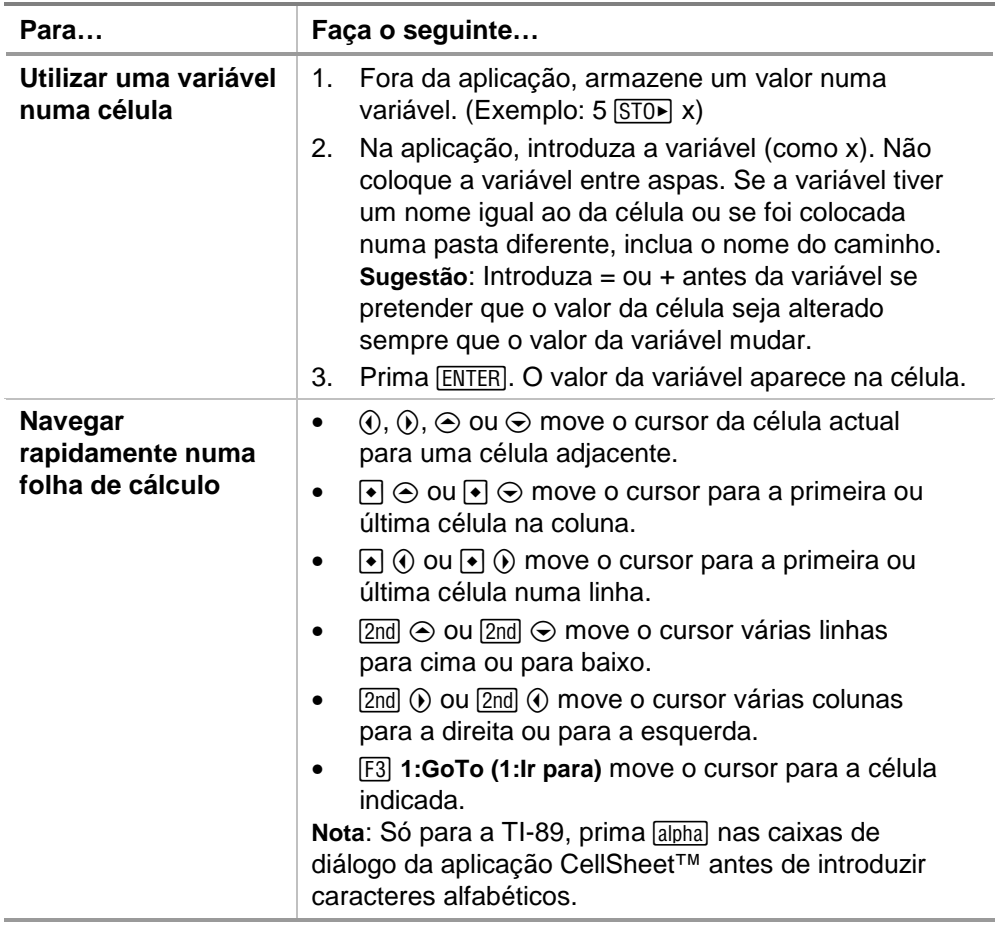

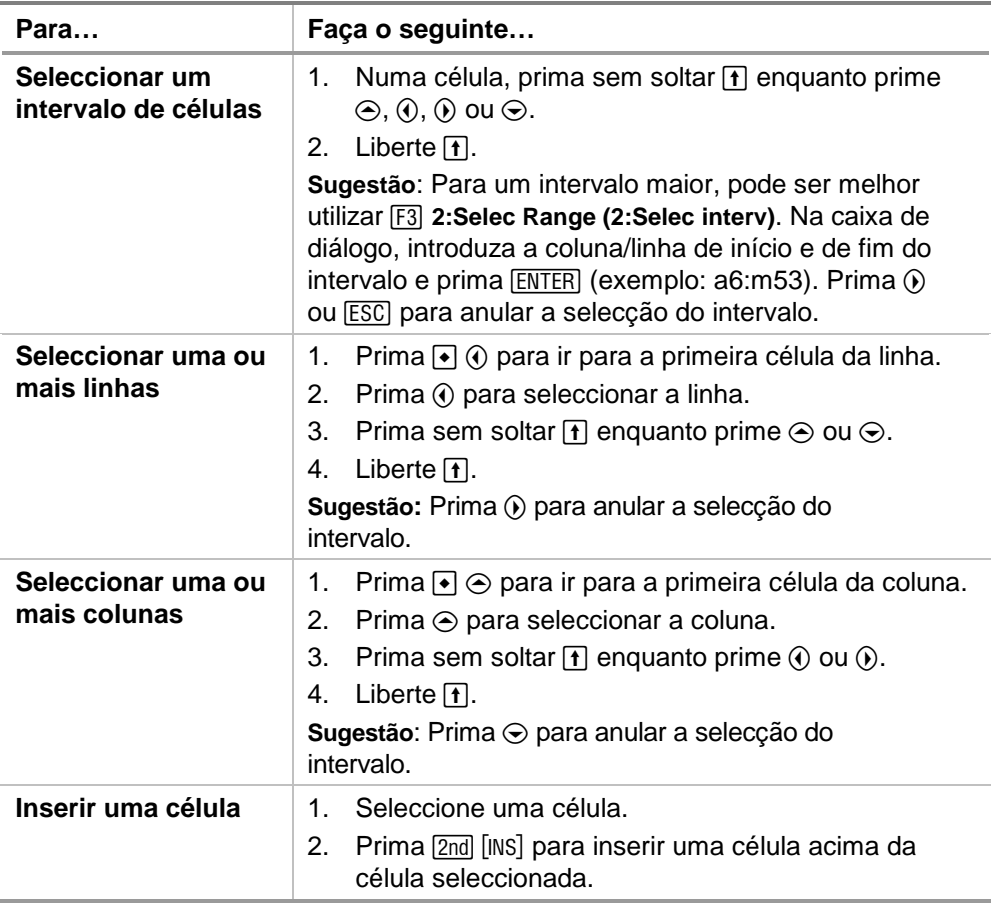

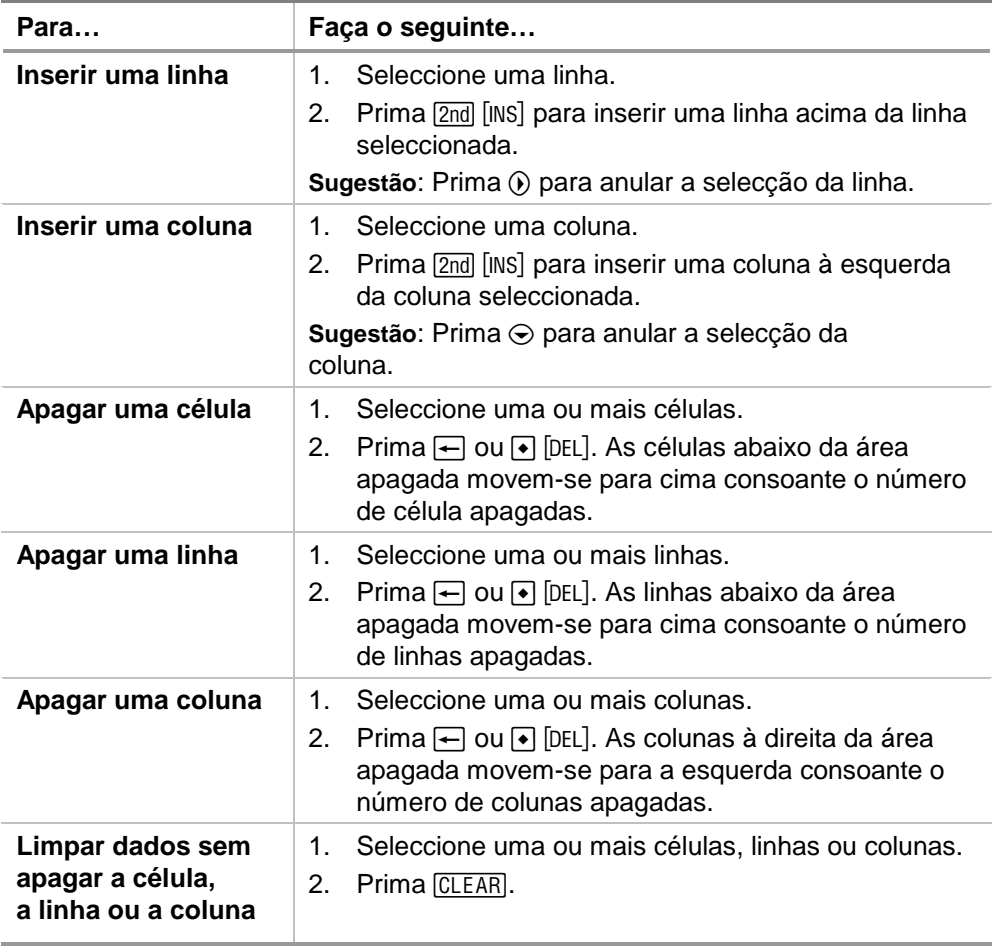

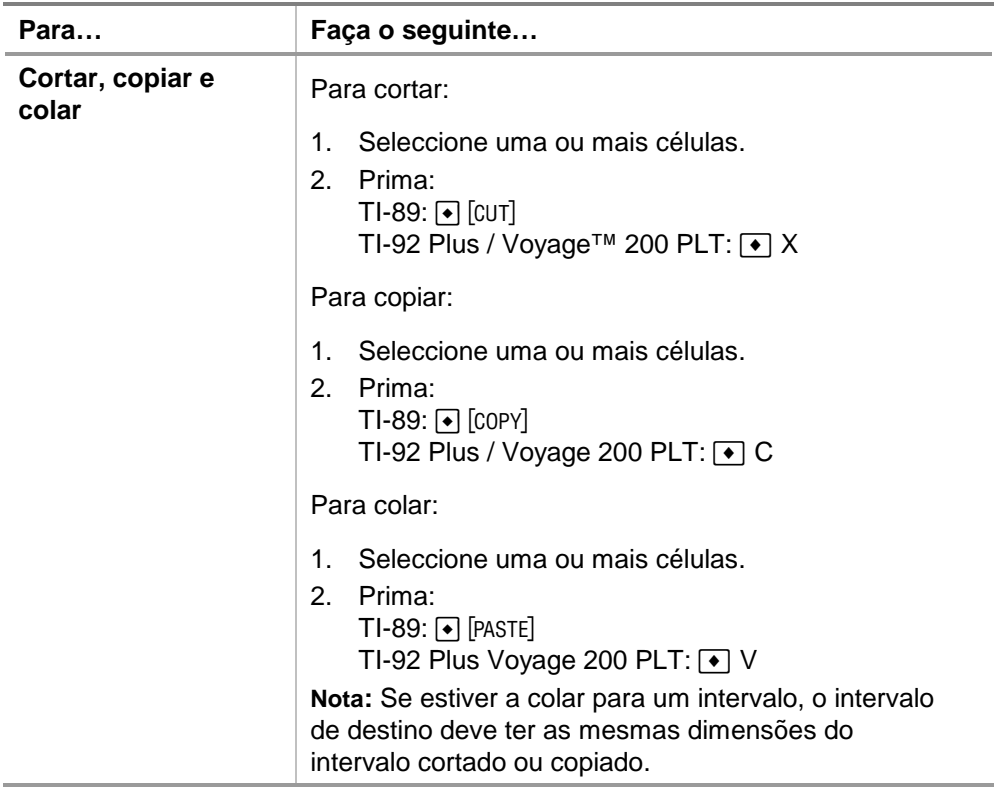

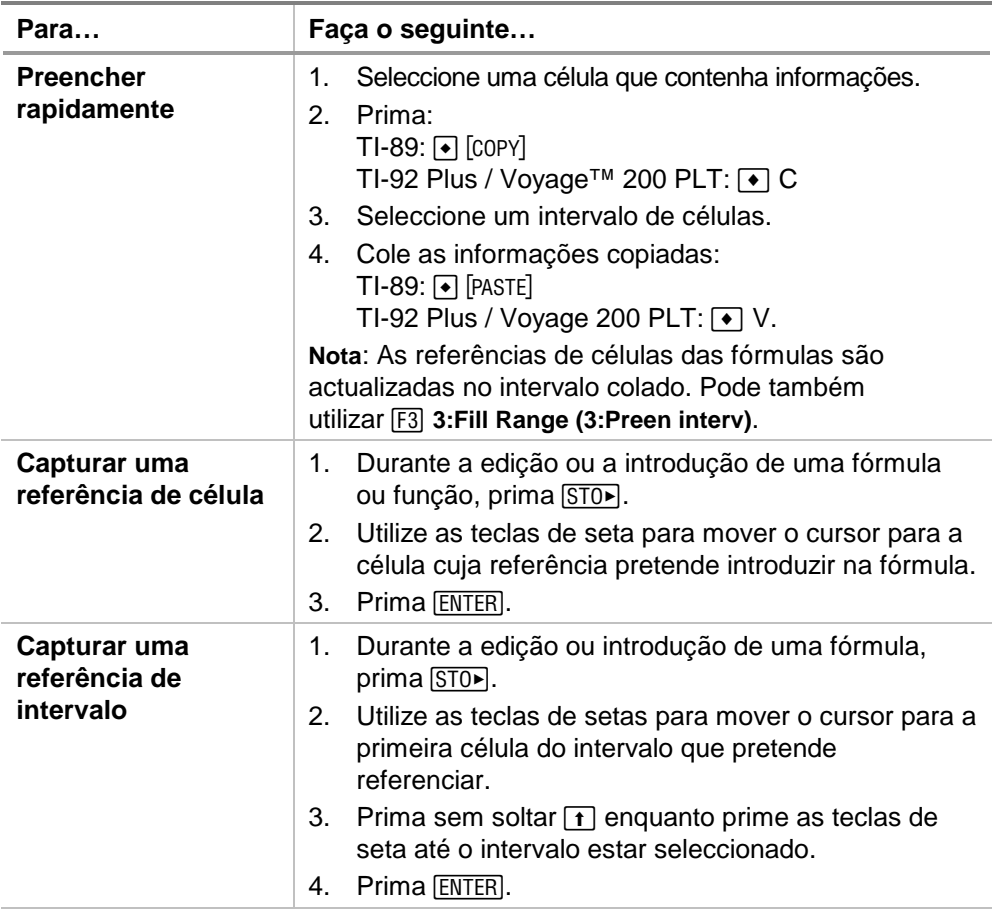

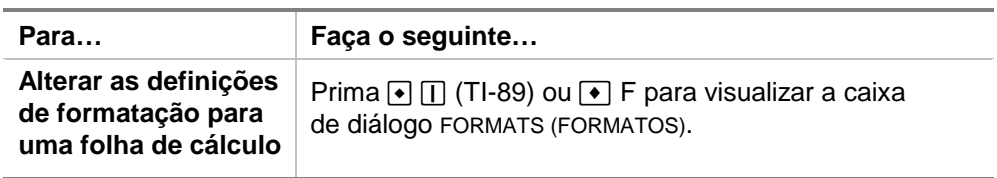

# Exemplo — Juros e capital pago

A Margaret utilizou o cartão de crédito Visa para comprar um artigo de 1500 euros. O Visa cobra juros mensais de 1,5%. O pagamento mensal mínimo requerido é de 3% do saldo devedor. Assumindo que a Margaret efectua o pagamento mensal mínimo, qual é o valor dos juros e do capital que terá pago em seis meses?

- ► [Inicie](#page-85-0) a aplicação CellSheet™ e altere as definições de coluna para apresentar as entradas em numerário.
	- 1. [Seleccione](#page-6-0) as colunas A, B e C.
	- 2. Prima … **8:Column Format (8:Formato da coluna)**. Seleccione **FIX 2** para os dígitos de visualização e altere a largura da coluna para 7.
- <sup>8</sup> Introduza estes cabeçalhos de coluna:
	- $P =$  capital
	- $I =$  juros vencidos
	- PY = pagamento mensal mínimo
		- 1. Com o cursor na célula A1, introduza o cabeçalho da coluna do capital,  $P$  ( $[2nd]$  ["]  $P$   $[2nd]$  ["]).
		- 2. Mova o cursor para a célula B1 e introduza o cabeçalho da coluna dos juros vencidos,  $\left( \begin{bmatrix} 2 \text{nd} \\ 1 \end{bmatrix} \begin{bmatrix} 1 \\ 2 \text{nd} \end{bmatrix} \begin{bmatrix} 1 \\ 2 \end{bmatrix} \right)$ .
		- 3. Mova o cursor para a célula C1 e introduza o cabeçalho da coluna do pagamento mensal mínimo, PY  $(2nd)$  ["] PY [2nd] ["]). A folha de cálculo deve ter o seguinte aspecto:

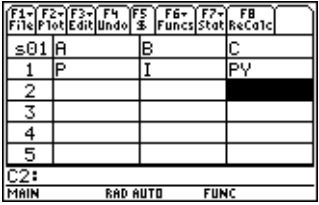

- <sup>8</sup> Introduza os dados iniciais da folha de cálculo nas células A2, B2 e C2:
	- $P = 1500$ .
	- $I = 0.015 \times P$
	- $PY = .03 \times P$ 
		- 1. Mova o cursor para a célula A2 e introduza 1500. (**1500.**Í)
		- 2. Mova o cursor para a célula B2 e introduza a fórmula de juros como =A2  $\times$  .015 (utilize a tecla de multiplicação e não um x).
		- 3. Mova o cursor para a célula C2 e introduza a fórmula de pagamento como =  $A2 \times 03$ . A folha de cálculo deve ter o seguinte aspecto:

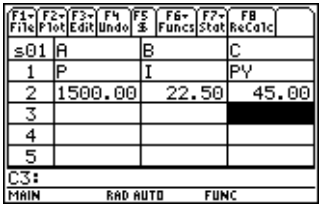

- <sup>8</sup> No início de cada mês, o novo capital é calculado através da fórmula  $P_2 = P_1 - (PY - I)$ . Os juros vencidos e o pagamento mensal mínimo são calculados exactamente como ocorreu para o primeiro mês.
	- 1. Mova o cursor para a célula A3 e introduza a fórmula para o novo montante do capital como =A2–(C2–B2).
	- 2. Para copiar as fórmulas de B2:C2 para B3:C3, [seleccione B2:C2](#page-6-0) e prima  $\bullet$  [COPY] (TI-89) ou  $\bullet$  C.
	- 3. Seleccione B3 e, em seguida, prima  $\sqrt{ }$  [PASTE] (TI-89) ou  $\bullet$  V para colar as fórmulas deste intervalo de células. A folha de cálculo deve ter o seguinte aspecto:

Repare que a referência relativa de A2 é alterada automaticamente para A3.

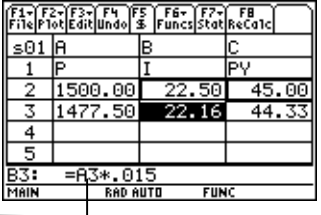

- <sup>8</sup> Introduza os dados para os restantes quatro meses, copiando as fórmulas de A3:C3 para as linhas de 4 a 7.
	- 1. Seleccione A3:C3 e prima  $\cdot$  [COPY] (TI-89) ou  $\cdot$  C para copiar as fórmulas de A3:C3.
	- 2. Mova o cursor para a célula A4 e, em seguida, prima  $\boxed{\bullet}$  [PASTE] (TI-89) ou  $\boxed{\bullet}$  V para colar as fórmulas em  $A4 \cdot C4$
	- 3. Cole as fórmulas em A5:C5, A6:C6 e A7:C7. A folha de cálculo deve ter o seguinte aspecto:

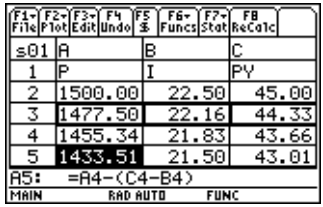

 $\triangleright$  Calcule o montante de capital a pagar após seis pagamentos efectuados.

Mova o cursor para a célula A7, copie a fórmula e cole-a na célula A8. A folha de cálculo deve ter o seguinte aspecto:

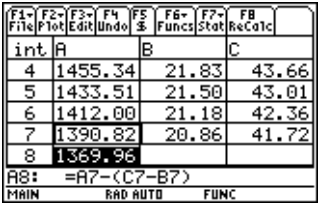

▶ As fórmulas seguintes permitem calcular os juros e o capital que a Margaret terá pago passados seis meses.

Capital total pago  $= 1500.00 - A8$ . Juros totais pagos = soma de B2 a B7 (**=soma(B2:B7)**). Total de pagamentos efectuados = soma de C2 a C7 (**=soma(C2:C7)**).

- 1. Mova o cursor para a célula A9 e introduza a fórmula para o capital total pago como **=A2–A8**.
- 2. Mova o cursor para B9 e prima  $\equiv$ .
- 3. Prima  $\boxed{2nd}$  [F6] (TI-89) ou [F6] **5:sum( (5:soma().**
- 4. Para colocar B2:B7 na linha de edição, prima  $STO$ , seleccione B2:B7 e prima  $[ENTER]$ . Prima  $[$ ] para concluir a fórmula e, em seguida, prima **ENTER**.

5. Mova o cursor para a célula B9, copie a fórmula e cole-a na célula C9. A folha de cálculo deve ter o seguinte aspecto:

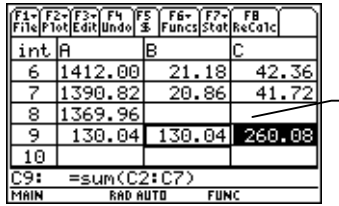

Decorridos 6 meses, a Margaret pagou 260.08 euros, que incluíram 130,04 euros de juros e 130,04 euros de capital. A Margaret ainda deve 1369,96 euros.

Para calcular os meses restantes para que a Margaret salde a dívida do cartão de crédito, copie e cole o intervalo A7:C7 nas células até o montante da coluna A apresentar zero.

# <span id="page-69-0"></span>Exemplo — Regressão linear

Um inquérito examinou a relação entre a idade (em anos) e a altura média (em centímetros) de um jovem.

A idade é fornecida pela lista {1, 3, 5, 7, 9, 11, 13}.

A altura média é fornecida pela lista {75, 92, 108, 121, 130, 142, 155}.

- ► [Inicie](#page-85-0) a aplicação CellSheet™. Em seguida, configure os cabeçalhos das colunas e introduza os dados.
	- 1. [Introduza os cabeçalhos das colunas](#page-15-0) **IDADE** e **ALTURA** nas células A1 e B1.
	- 2. Mova o cursor para a célula A2.

3. [Utilize a opção de sequência](#page-35-0) (F3) 4: Sequence (4: Sequência)) para introduzir a lista de idades nas células de A2 a A8. A caixa de diálogo Sequence (Sequência) deve ter o seguinte aspecto:

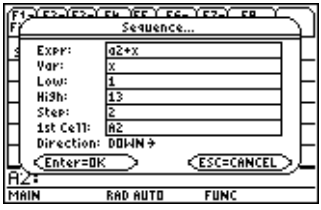

4. [Introduza as alturas](#page-14-0) nas células de B2 a B8. A folha de cálculo deve ter o seguinte aspecto:

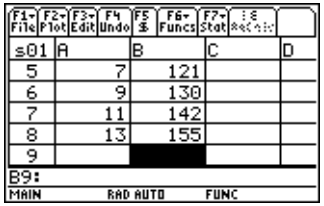

- <sup>8</sup> Desenhe o gráfico dos dados e determine a correlação de regressão linear.
	- 1. Seleccione o intervalo A2:B8.
	- 2. Seleccione **F2** 1: Plot Setup (1: Config desenho).
	- 3. **Plot 1 (Desenho 1)** deve ficar realçado no ecrã Plot Setup  $(Config$  desenho). Prima  $[F1]$ .
	- 4. Seleccione **Scatter (SóPontos)** para Plot Type (Tipo Desenho).
	- 5. Prima D e seleccione o tipo de **Mark (Marca)** pretendido.
	- 6. O xRange (IntervX) é A2:A8 e o yRange (IntervY) é B2:B8. Prima [ENTER] [ENTER].
	- 7. No ecrã Plot Setup (Config desenho), prima [F5] para visualizar o gráfico. Aparece o gráfico apresentado abaixo. (Este gráfico utiliza a marca Caixa.)

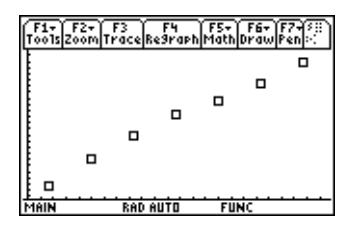
- 8. Prima  $\boxed{2nd}$   $\boxed{1}$  para regressar à folha de cálculo.
- 9. Prima  $\boxed{2nd}$  [F7] (TI-89) ou [F7] 1: **Calculate (1: Calcular)**.
- 10. Seleccione **5:LinReg (5:RegLin)** para Calculation Type (Tipo cálculo).
- 11. Prima [ENTER]. Uma correlação de .995588 indica que os dados se adaptam correctamente numa regressão linear.

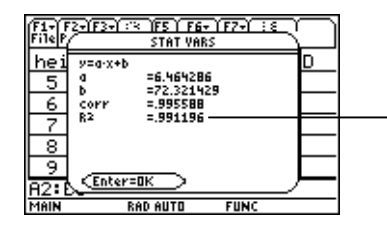

Quanto mais próximo este número estiver de 1, melhor se ajustam os dados a uma regressão linear.

# <span id="page-73-0"></span>Exemplo — Área máxima

O agricultor Silva tem 60 metros (m) de material de vedação. Qual é a área máxima estimada de pasto rectangular que pode vedar?

- ► [Inicie](#page-85-0) a aplicação CellSheet™. Em seguida, introduza 60 m (o montante de material de vedação) na célula A1.
	- 1. Na linha de entrada de dados, introduza 60.
	- 2. Prima  $\boxed{2nd}$  [UNITS] (TI-89) ou  $\boxed{\bullet}$  [UNITS] e seleccione  $\boxed{\mathbf{m}}$ para o comprimento.
	- 3. Prima **ENTER**.
- <sup>8</sup> Introduza as medidas para um lado (L1) da vedação utilizando a [opção de sequência.](#page-35-0) Assuma que as medidas começam com 5 m e aumentam para 60 m em incrementos de 5-m.
	- 1. Seleccione a célula A2 e prima … **4:Sequence (4:Sequência)**.
	- 2. Na caixa de diálogo, introduza x  $\lfloor x \rfloor$  para Expr. Em seguida, prima  $\boxed{2nd}$  [UNITS] (TI-89) ou  $\boxed{\bullet}$  [UNITS] e seleccione **\_m** para o comprimento.
- 3. Introduza o seguinte:
	- x para Var
	- 5 para Low (Baixo)
	- 60 para High (Alto)
	- 5 para Step (Incremento)
	- A2 para 1st Cell (1ª cél)
	- A direcção deve ser DOWN (BAIXO).
- 4. Prima [ENTER]. A folha de cálculo deve ter o seguinte aspecto:

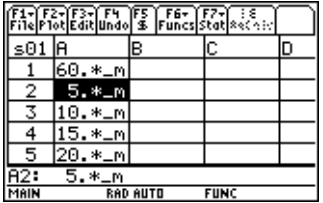

- ▶ Introduza as medidas para o outro lado da vedação (L2).  $L2=60/2-L1$ .
	- 1. Na célula B2, introduza =  $$a$1$ : 2) a2 para a fórmula do comprimento.
- **Sugestão** \$a\$1 significa que esta referência de célula específica não deve ser alterada independentemente da sua localização na folha de cálculo. É uma referência absoluta. Prima F5 para o sinal \$. A referência relativa da célula A2 deve ser actualizada à medida que é preenchida para baixo para determinar o comprimento do lado restante.
	- 2. Seleccione a célula B2 e prima  $\lceil \cdot \rceil$  [COPY] (TI-89) ou  $\lceil \cdot \rceil$  C para copiar a fórmula
	- 3. Seleccione B3:B14 e, em seguida, prima  $\boxed{\bullet}$  [PASTE] (TI-89) ou  $\boxed{\bullet}$  V para colar a fórmula no intervalo. A folha de cálculo deve ter o seguinte aspecto:

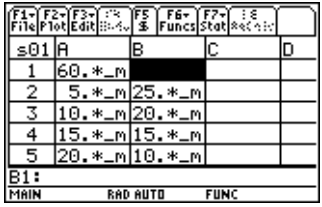

- ▶ Determine as áreas possíveis que podem ser vedadas com o material de vedação.
	- 1. Introduza = A2  $\times$  B2 na célula C2.
	- 2. Copie a célula C2 e cole-a em C3:C14. A folha de cálculo deve ter o seguinte aspecto:

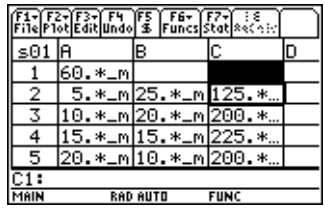

Repare que a área máxima dos comprimentos determinados (225 m2) ocorre quando o comprimento da área é igual à largura. A área máxima a vedar teria uma forma quadrangular. O que acontece se a célula A1 for alterada para 45 m? O que acontece quando se selecciona um incremento diferente para a sequência?

# <span id="page-77-0"></span>Erros, mensagens de erro e restrições

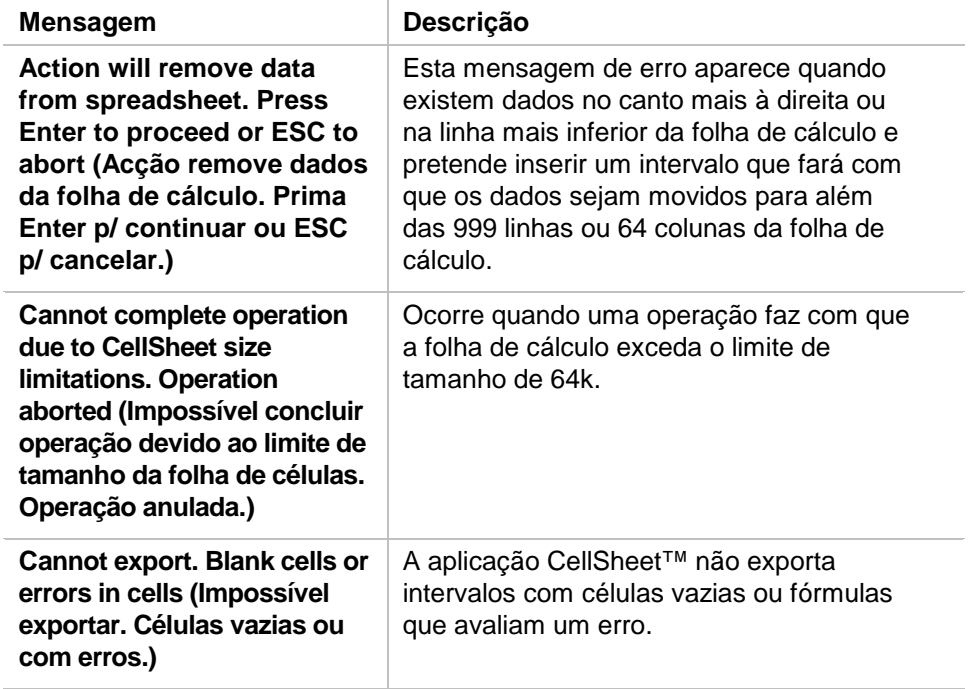

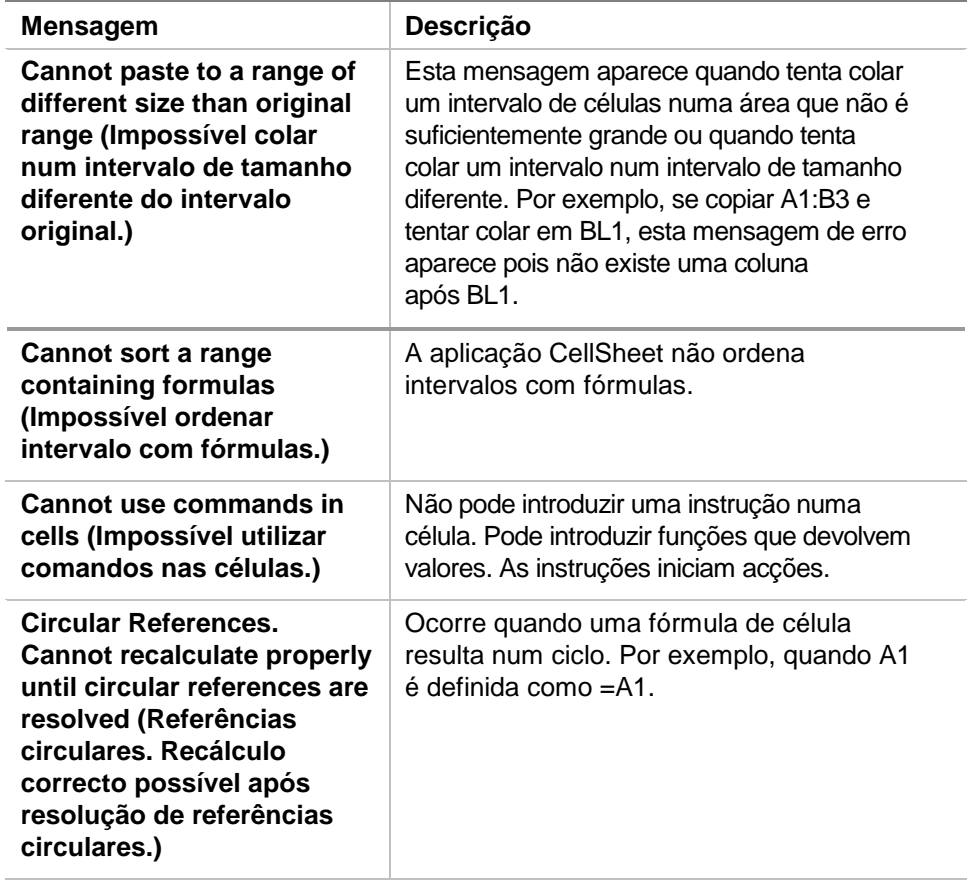

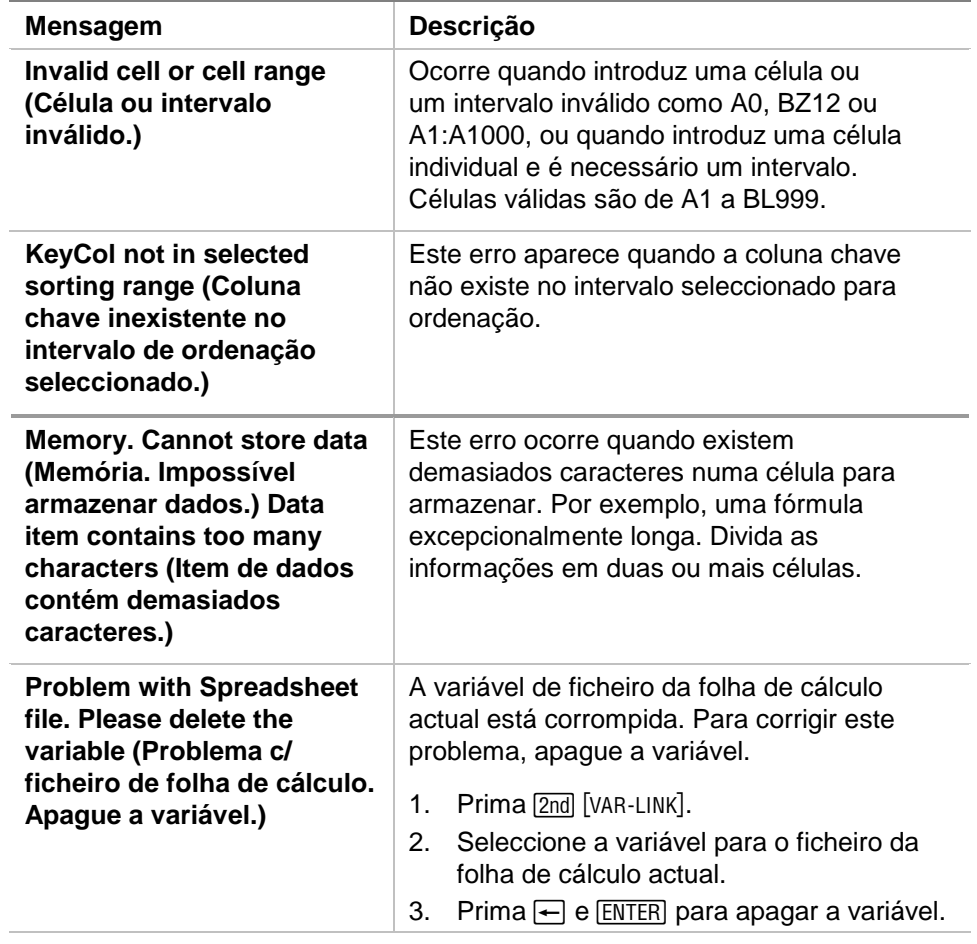

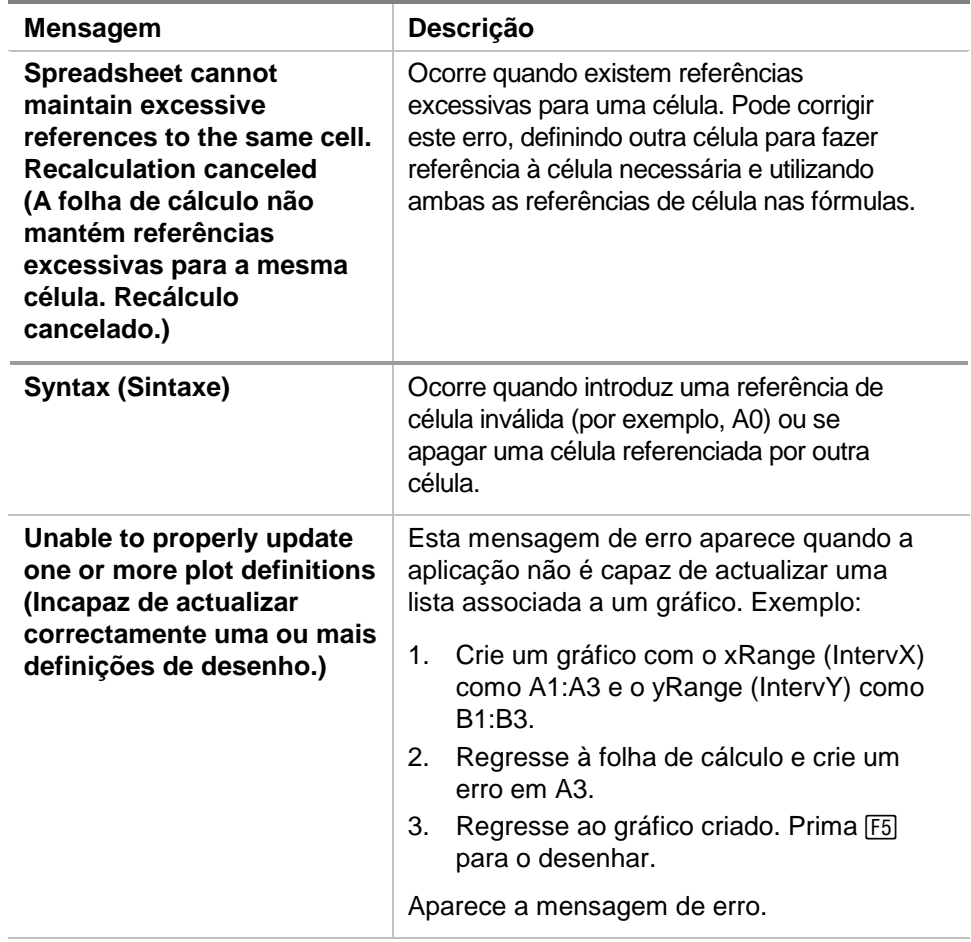

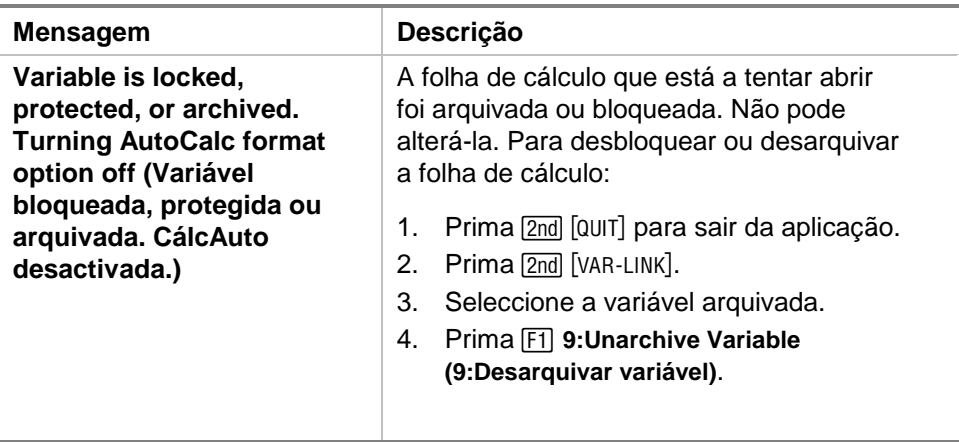

# <span id="page-82-0"></span>Mapa de menus da aplicação CellSheet™

### **F1 File (Fich)**

1:Open (Abrir) 2:Save Sheet As (Guardar folha como) 3:New (Novo) 4:Cut (Cortar) 5:Copy (Copiar) 6:Paste (Colar) 7:(nenhuma opção disponível) 8:Clear Sheet (Limpar folha) 9:Format (Formatar) A:About (Acerca de) B:Help (Ajuda)

### **F3 Edit**

1:GoTo (Ir para) 2:Select Range (Selec interv) 3:Fill Range (Preenc interv) 4:Sequence (Sequência) 5:Import (Importar) 6:Export (Exportar) 7:Sort (Ordenar) 8:Column Format (Formato da coluna) 9:Show Pretty Print (Ver Pretty Print)

### **F2 Plot (Des)**

1:Plot Setup (Config desenho) 2:PlotsOff (Desenho desactivado) 3:FnOn (Função activada)

### **F4 Undo (Anul)**

(nenhum item de menu)

(nenhum item de menu)

## **F6 Funcs (Funç)**

1:cell If( (célISe() 2:count( (contar() 3:mean( (média() 4:rand( (aleat() 5:sum( (soma()

### **F7 Stat (Est)**

## **F8 Recalc (ReClc)**

(nenhum item de menu)

1:Calculate (Calcular) 2:Show Stats (Mostrar estatísticas)

3: Variables (Variáveis) ▶

(depende do tipo de análise estatística)

## <span id="page-84-0"></span>Instalar a aplicação CellSheet™

As instruções de instalação detalhadas da aplicação Flash estão disponíveis em [education.ti.com/guides.](http://education.ti.com/guides)

Necessita de:

- Uma TI-89 / TI-92 Plus / Voyage™ 200 PLT com a versão mais recente do sistema operativo do software de matemática avançada. Transfira uma cópia gratuita a partir de [education.ti.com/softwareupdates.](http://education.ti.com/softwareupdates)
- Um computador com sistema operativo Microsoft<sup>®</sup> Windows<sup>®</sup> ou Apple<sup>®</sup> Macintosh<sup>®</sup>.
- Um cabo de interligação entre computador e calculadora TI-GRAPH LINK™ à venda na TI Online Store em [education.ti.com/buy.](http://education.ti.com/buy)
- Software de ligação TI Connect™ ou TI-GRAPH LINK para a TI-89 / TI-92 Plus. Transfira uma cópia gratuita a partir de [education.ti.com/softwareupdates.](http://education.ti.com/softwareupdates)

## <span id="page-85-0"></span>Iniciar e sair da aplicação

As instruções fornecidas neste manual destinam-se apenas a esta aplicação Flash. Se necessitar de ajuda para utilizar a TI-89 / TI-92 Plus / Voyage™ 200 PLT, consulte o manual completo em [education.ti.com/guides.](http://education.ti.com/guides)

- 1. Prima **APPS** e seleccione **CellSheet**.
- 2. Seleccione o tipo de folha de cálculo no menu.
	- **Current (Actual)** regressa à última folha de cálculo utilizada antes de sair da aplicação CellSheet™.
	- **Open (Abrir)** permite seleccionar uma folha de cálculo existente.
	- **New (Novo)** cria uma folha de cálculo nova. Seleccione uma pasta para armazenar a folha de cálculo. Pode aceitar o nome de folha de cálculo predefinido ou substitui-lo. Os nomes têm um máximo de oito caracteres.

### Sair da aplicação CellSheet

Prima 2nd [QUIT] em qualquer ecrã.

## <span id="page-86-0"></span>Apagar uma aplicação

Apagar uma aplicação remove-a da calculadora e aumenta o espaço disponível para outras aplicações. Antes de apagar uma aplicação, armazene-a num computador para a poder reinstalar mais tarde.

- 1. [Saia](#page-85-0) da aplicação.
- 2. Prima 2nd [VAR-LINK] para visualizar o ecrã VAR-LINK [ALL (TODOS)].
- 3. Prima  $[2nd]$  [F7] (TI-89) ou [F7] para visualizar a lista das aplicações instaladas.
- 4. Seleccione a aplicação que pretende apagar.
- 5. Prima **F1** 1: Delete (1: Apagar). Aparece a caixa de diálogo de confirmação de eliminação VAR-LINK.
- 6. Prima ENTER para apagar a aplicação.

## <span id="page-87-0"></span>Informações da assistência técnica e do suporte ao cliente da Texas Instruments (TI)

## Informações gerais

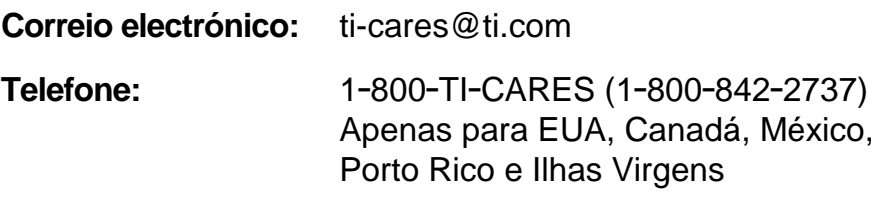

**Homepage:** [education.ti.com](http://education.ti.com/)

### Questões técnicas

**Telefone:** 1-972-917-8324

### Serviços de assistência (hardware)

**Clientes nos EUA, Canadá, México, Porto Rico e Ilhas Virgens:** Contacte sempre o suporte ao cliente da TI antes de enviar um produto para reparação.

**Todos os outros clientes:** Consulte a brochura fornecida com o produto (hardware) ou contacte o revendedor/distribuidor local da TI.

## <span id="page-88-0"></span>Acordo de licença do utilizador final

#### **Aplicações da calculadora**

**IMPORTANTE – Leia o presente acordo ("Acordo") cuidadosamente antes de instalar o(s) programa(s) de software e/ou a(s) aplicação(ões) da calculadora. O(s) programa(s) de software e/ou o(s) programa(s) da calculadora e qualquer documentação relacionada (referidos colectivamente como o Programa) são licenciados, não vendidos, pela Texas Instruments Incorporated (TI) e/ou por quaisquer outros concedentes aplicáveis (referidos colectivamente como Concedente). Ao instalar ou utilizar o Programa, o Adquirente concorda em ficar vinculado aos termos da presente licença. Caso o Programa seja entregue em disquetes ou CD e o Adquirente não esteja de acordo com os termos da presente licença, o Adquirente poderá devolvêlo imediatamente ao lugar onde o obteve para receber um reembolso total. Caso o Programa seja entregue pela Internet e o Adquirente não esteja de acordo com os termos da presente licença, o Adquirente não deverá instalar nem utilizar o Programa e deverá contactar a TI para pedir um reembolso total.** 

Os detalhes específicos da licença dependem da taxa de licenciamento paga e são expostos na presente licença. Para efeitos deste Acordo, um local ("Local") consiste num campo físico completo de uma instituição de educação autorizada por uma associação reconhecida pelo Departamento de Educação dos Estados Unidos da América ou o Conselho de Educação Estadual, ou pelos equivalentes nos outros países. Todos os termos adicionais do Acordo aplicam-se, independentemente da licença concedida.

#### **LICENÇA DO UTILIZADOR INDIVIDUAL**

Caso o Adquirente compre uma licença do utilizador individual, o Concedente cede-lhe uma licença pessoal, não exclusiva e não transferível para instalar e utilizar o Programa numa calculadora e num computador individuais. O Adquirente poderá fazer uma cópia de segurança do Programa para efeitos de cópia de segurança e de arquivo. O Adquirente concorda em reproduzir todas as notas de propriedade intelectual e de direitos de autor apresentados no Programa e no suporte. Excepto se indicado expressamente na documentação, o Adquirente não poderá duplicar a documentação.

#### **LICENÇA DE EDUCAÇÃO PARA MULTIUTILIZADORES**

Caso o Adquirente compre uma licença de educação para multiutilizadores, o Concedente cede-lhe uma licença não exclusiva e não transferível para instalar e utilizar o Programa no número de computadores e calculadoras especificado na licença adquirida. O Adquirente poderá fazer uma cópia de segurança do Programa para efeitos de cópia de segurança e de arquivo. O Adquirente concorda em reproduzir todas as notas de propriedade intelectual e de direitos de autor apresentados no Programa e no suporte. Excepto se indicado expressamente aqui ou na documentação, o Adquirente não poderá duplicar a documentação. Nos casos em que a TI forneça documentação relacionada electronicamente, o Adquirente poderá imprimir o número de cópias especificado na licença adquirida. Todos os computadores e calculadoras onde o Programa é utilizado têm de estar num único Local. Cada membro da instituição poderá também utilizar uma cópia do Programa num computador/calculadora adicional para preparar materiais para as aulas.

#### **LICENÇA PARA INSTITUIÇÕES DE EDUCAÇÃO**

Caso o Adquirente compre uma licença para instituições de educação, o Concedente cede-lhe uma licença não exclusiva e não transferível para instalar e utilizar o Programa em toda a instituição e em todos os computadores e calculadoras alugados ou pertencentes a professores e estudantes localizados ou utilizados no Local para onde o Programa foi licenciado. Os professores e os estudantes têm o direito adicional de utilizar o Programa fora do Local. O Adquirente concorda em reproduzir todas as notas de propriedade intelectual e de direitos de autor apresentados no Programa e no suporte. Excepto se indicado expressamente aqui ou na documentação, o Adquirente não poderá duplicar a documentação. Nos casos em que a TI forneça documentação relacionada electronicamente, o Adquirente poderá imprimir uma cópia da documentação para cada computador ou calculadora onde o Programa está instalado. Cada membro da instituição poderá também utilizar uma cópia do Programa num computador/calculadora adicional para preparar materiais para as aulas. Os alunos têm de ser instruídos para removerem o Programa dos seus computadores e calculadoras quando terminarem os estudos na instituição.

#### **Termos adicionais:**

#### **RENÚNCIA DA GARANTIA E LIMITAÇÕES E EXCLUSÕES DE DANOS**

O Concedente não garante que o Programa esteja isento de erros ou que satisfará os requisitos específicos do Adquirente. Quaisquer declarações relacionadas com a utilidade do Programa não constituem garantias expressas ou implícitas.

#### **O CONCEDENTE NÃO OFERECE QUALQUER GARANTIA OU CONDIÇÃO, QUER EXPRESSA OU IMPLÍCITA, INCLUINDO MAS NÃO SE LIMITANDO ÀS CONDIÇÕES OU GARANTIAS IMPLÍCITAS DE COMERCIALIZAÇÃO, DE ADEQUAÇÃO A UM FIM ESPECÍFICO OU DE NÃO INFRACÇÃO RELATIVAMENTE AO PRODUTO E DISPONIBILIZA O PROGRAMA NUMA BASE "COMO ESTÁ".**

Apesar de não ser dada nenhuma garantia para o Programa, o suporte, se o Programa for entregue em disquete(s) ou CD, será substituído se estiver avariado durante os primeiros noventa (90) dias de utilização, quando a embalagem for devolvida à TI com o porte pré-pago. ESTE PARÁGRAFO EXPRESSA A RESPONSABILIDADE MÁXIMA DO CONCEDENTE E A SOLUÇÃO EXCLUSIVA E ÚNICA PARA SUPORTES AVARIADOS

#### **O CONCEDENTE NÃO SE RESPONSABILIZA POR QUALQUER DANO PROVOCADO PELA UTILIZAÇÃO DO PROGRAMA, OU SOFRIDO OU INCORRIDO POR SI OU QUALQUER OUTRA PARTE, INCLUINDO MAS NÃO SE LIMITANDO A DANOS ESPECIAIS, ACIDENTAIS OU INDIRECTOS, AINDA QUE O CONCEDENTE TENHA SIDO NOTIFICADO DA POSSIBILIDADE DE OCORRÊNCIA DE TAIS DANOS. EM JURISDIÇÕES QUE PERMITAM À TEXAS INSTRUMENTS LIMITAR A SUA RESPONSABILIDADE, A RESPONSABILIDADE DA TI É LIMITADA À TAXA DE LICENCIAMENTO APLICÁVEL PAGA PELO ADQUIRENTE.**

Atendendo ao facto de alguns estados ou jurisdições não permitirem a exclusão ou a limitação de danos acidentais, ou a limitação da duração da garantia implícita, as limitações ou as exclusões supramencionadas podem não aplicarse ao Adquirente.

#### **GERAL**

Este Acordo terminará imediatamente se o Adquirente não cumprir os termos do presente Acordo. Quando terminar o presente Acordo, o Adquirente concorda em devolver ou destruir a embalagem original e todas as cópias do Programa em sua posse e em avisar a TI por escrito.

A exportação e reexportação de documentação e software original dos Estados Unidos da América está sujeita à Lei de Administração de Exportação de 1969. O cumprimento dos regulamentos é da sua responsabilidade. O Adquirente concorda em não exportar, reexportar ou transmitir directa ou indirectamente o Programa ou dados técnicos para qualquer país para onde a exportação, reexportação ou transmissão esteja restringida por qualquer lei ou regulamento dos Estados Unidos da América, sem licença ou consentimento por escrito adequado, se requerido pelo Gabinete de Exportações do Departamento de Comércio dos Estados Unidos da América, ou por outra entidade governamental com jurisdição sobre tais exportações, reexportações ou transmissões.

Caso o Programa seja fornecido ao Governo dos Estados Unidos da América de acordo com uma solicitação emitida em ou depois de 1 Dezembro de 1995, o Programa é fornecido com os direitos da licença comercial e as restrições descritas no presente Acordo. Caso o Programa seja fornecido ao Governo dos Estados Unidos da América de acordo com uma solicitação emitida antes de 1 de Dezembro de 1995, o Programa é fornecido com "Direitos Restritos "como descrito no FAR, 48 CFR 52.227-14 (Junho de 1987) ou no DFAR, 48 CFR 252.227-7013 (Outubro de 1988), conforme aplicável.

O fabricante é a Texas Instruments Incorporated, 7800 Banner Drive, M/S 3962, Dallas, Texas 75251.

#### Referência de páginas

Este PDF contém marcadores electrónicos concebidos para simplificar a navegação no ecrã. Se decidir imprimir este documento, utilize os números das páginas abaixo para encontrar os tópicos específicos.

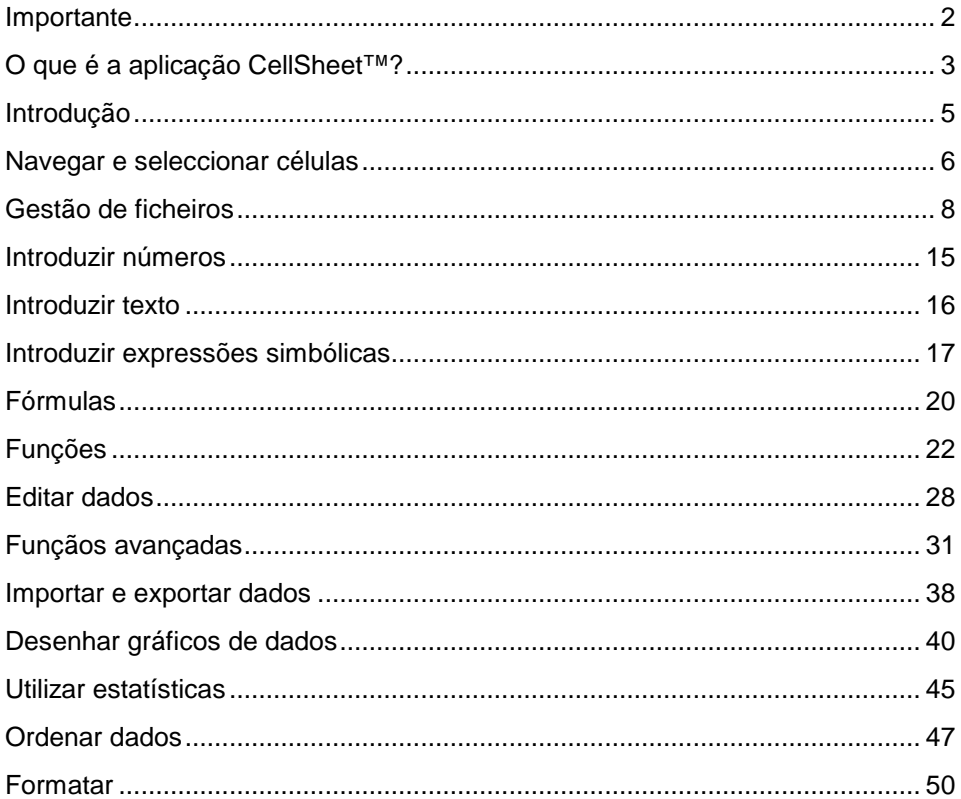

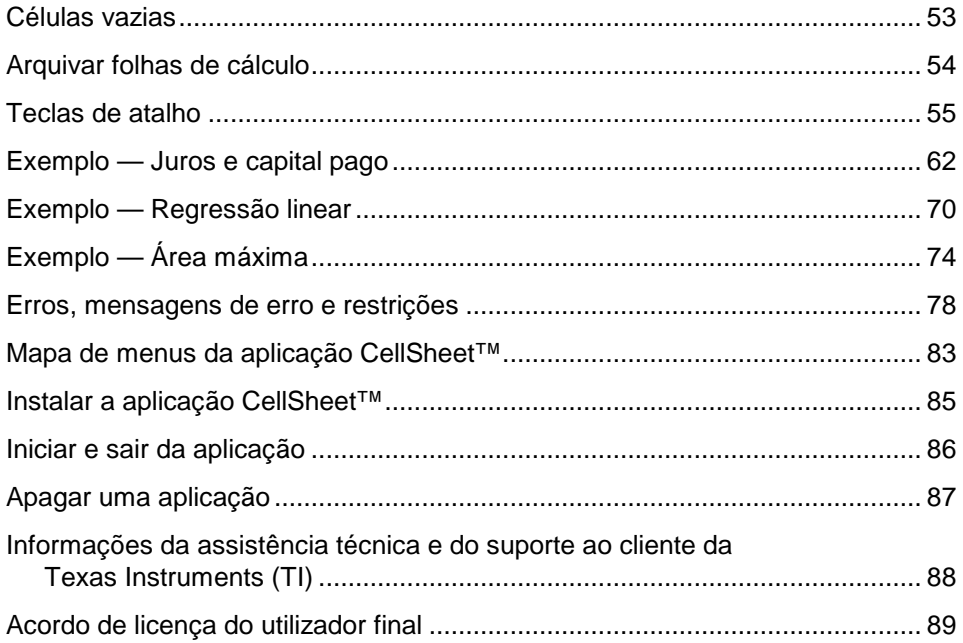